# PROTOTIPO TOUR REALIDAD VIRTUAL UNIAGUSTINIANA SEDE SUBA Y TAGASTE

CORREA GOMEZ JUAN DAVID DIAZ DIAZ CRISTHIAN ALEJANDRO LASTRE NIETO MIGUEL GUSTAVO

UNIVERSITARIA AGUSTINIANA FACULTAD DE INGENIERIAS TECNOLOGIA EN DESARROLLO DE SOFTWARE BOGOTÁ D.C.

2018

# PROTOTIPO TOUR REALIDAD VIRTUAL UNIAGUSTINIANA SEDE SUBA Y II TAGASTE

# CORREA GOMEZ JUAN DAVID DIAZ DIAZ CRISTHIAN ALEJANDRO LASTRE NIETO MIGUEL GUSTAVO

Asesor del Trabajo MARTHA YANETH SEGURA RUIZ

Trabajo de grado para optar al título como Profesional en Tecnología en Desarrollo de Software

UNIVERSITARIA AGUSTINIANA FACULTAD DE INGENIERIAS TECNOLOGIA EN DESARROLLO DE SOFTWARE BOGOTÁ D.C.

2018

NOTA DE ACEPTACIÓN

**JURADO** 

**JURADO** 

#### **Resumen** IV

El siguiente documento tiene como fin hacer la presentación del software Uniagustiniana Tour el cual es un prototipo de un tour en realidad virtual (VR) que cuenta con un recorrido de las instalaciones de la Universitaria Uniagustiniana en ambas sedes Suba y Tagaste que se caracteriza por brindar el recurso para 3 diferentes plataformas las cuales serían Móvil, Pc y Web.

Este Prototipo también es el software pilar o la primera versión que acompaña el proyecto de investigación PROYECTO INV 2018I-8 el cual se caracteriza por aplicar el diseño universal a este tipo de aplicaciones en realidad virtual. Dentro del proceso de desarrollo contamos con tendencias novedosas que se han implementado a nivel mundial como lo son las fotografías en 360° las cuales llegamos a realizar desde cero un proceso laborioso pero que al día de hoy y con cámaras especiales pude facilitar la creación de las mismas y la reducción de tiempo invertido a la hora de capturar este tipo de fotografías, los visores de realidad virtual y los entornos inmersivos en 3D, herramientas que facilitan la creación de entornos en realidad virtual inmersivos despertando interés dentro de la comunidad y aquellas personas que nunca han tenido una experiencia de realidad virtual, experiencias que mediante software accesible pueden tener un gran alcance.

Según la experiencia este tipo de Tours son implementados en diferentes sitios de interés turístico como hoteles, museos, apartamentos modelo, entre otros. Permitiendo que las personas puedan disfrutar de esos lugares desde cualquier parte del mundo gracias a la realidad virtual.

*Palabras Clave:* Realidad Virtual, Visor VR, Fotografías 360°, Tour

# **Tabla de Contenidos**

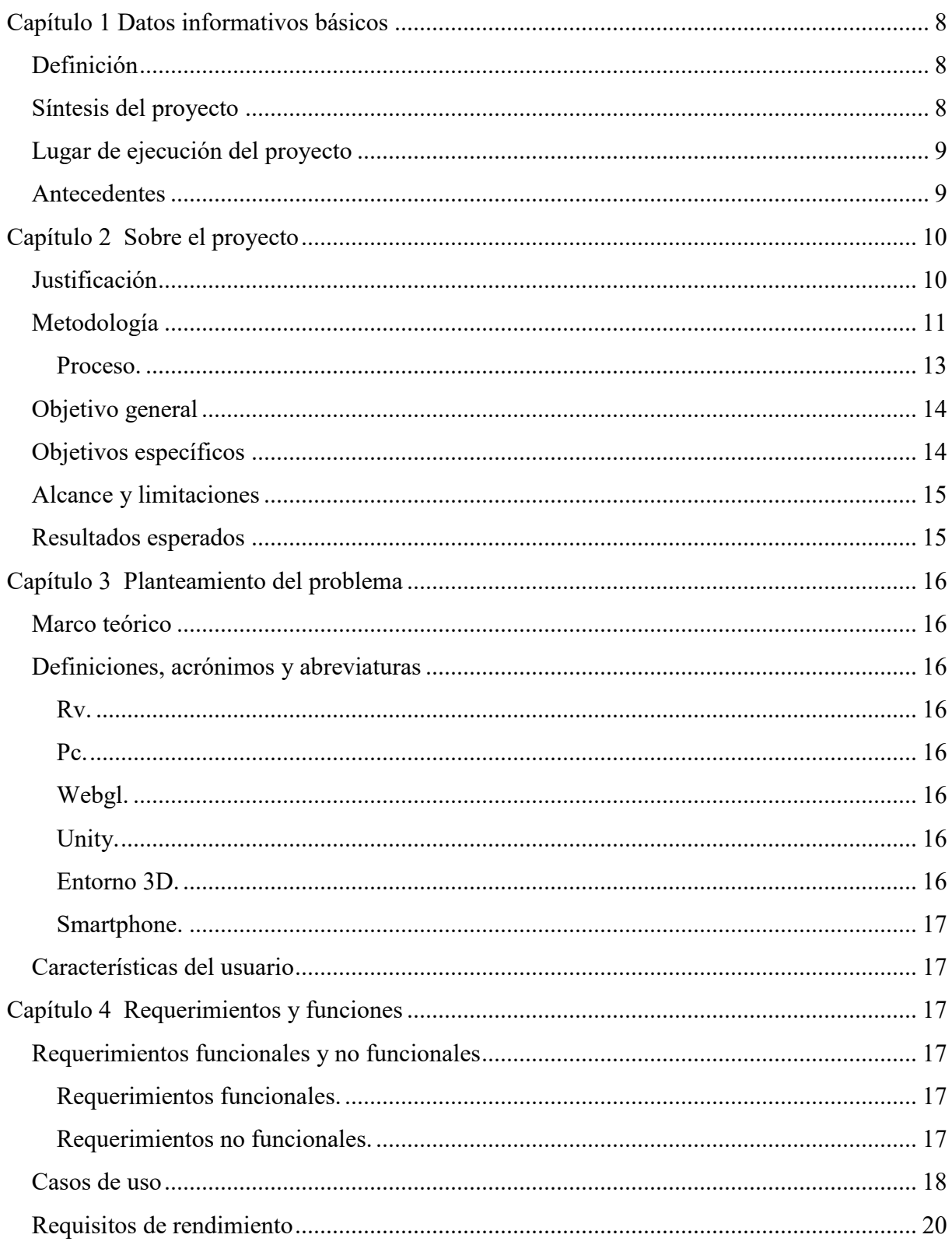

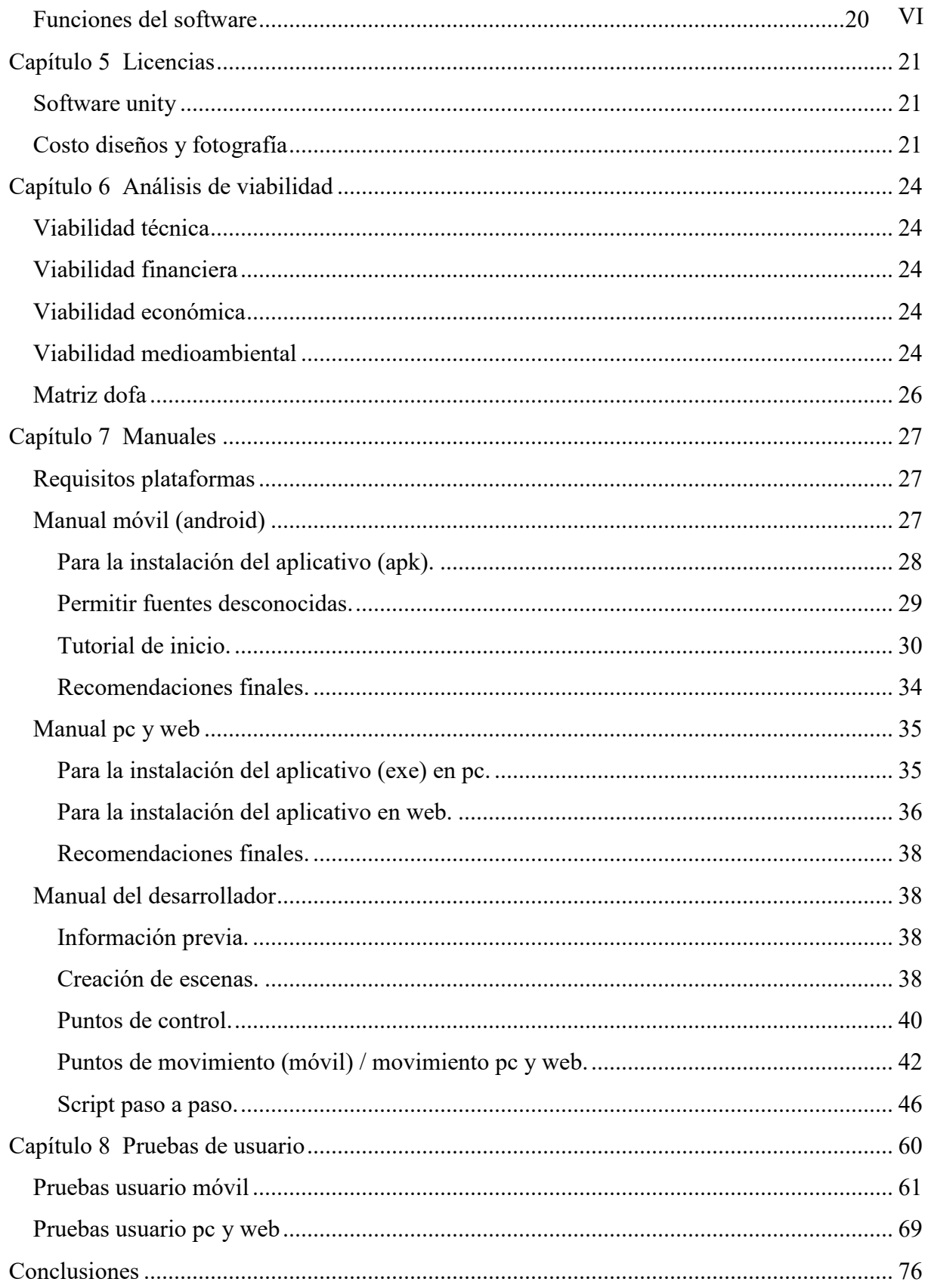

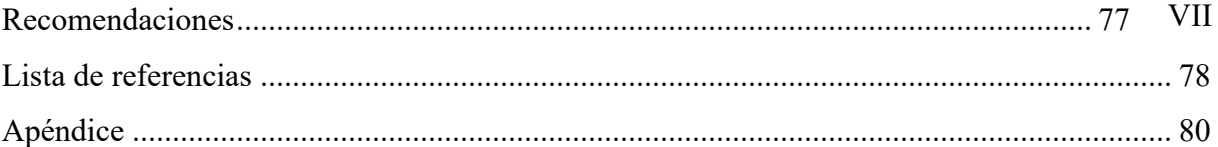

# **Capítulo 1 Datos informativos básicos**

#### <span id="page-7-1"></span><span id="page-7-0"></span>**Definición**

Actualmente, la universitaria Uniagustiniana no cuenta con una herramienta tecnológica para dispositivos móviles y/o computadoras que dé a conocer las instalaciones de la universidad a través de los diferentes medios digitales (un tour de realidad virtual (VR) de sus instalaciones) debido a esto se plantea hacer la creación del mismo, usando plataformas de desarrollo e inmersión virtual.

 Brindando un recurso para la universidad y el nuevo laboratorio de VR, que será implementado próximamente en la universidad, desarrollando un entorno de inmersión virtual el cual dará a conocer las instalaciones de la universitaria Uniagustiniana sede Suba y Tagaste.

Entregando el primer prototipo de realidad virtual para el proyecto de investigación INV-2018-8 con temática: Ingeniería de Requisitos para la construcción de software de Realidad virtual inmersiva RV aplicando el diseño universal.

#### <span id="page-7-2"></span>**Síntesis del proyecto**

Desarrollar un software en Unity que permita la visualización de imágenes en 360°, y la utilización de entornos y objetos en 3d para la interacción entre diferentes escenarios así crear la mejor inmersión posible.

La creación de este tour virtual se basa en la plataforma móvil y específicamente para dispositivos Android con un sistema operativo superior a KitKat 4.4.1 y que dentro de sus características cuente con giroscopio, y que al trabajar con el software de desarrollo de videojuegos Unity se podrá realizar la exportación a diferentes plataformas de las cuales se tiene planteado hacer entrega de un exportable para pc (Windows / Linux / Mac) y para web-WebGl. Para exportar a plataformas móviles diferentes a Android se debe tener en cuenta las limitaciones del software de Unity y las diferentes licencias.

# <span id="page-8-0"></span>**Lugar de ejecución del proyecto** 9

El siguiente proyecto tiene como lugar específico de desarrollo las instalaciones de la Universitaria Agustiniana en sus dos sedes Suba y Tagaste en la ciudad de Bogotá D.C

#### <span id="page-8-1"></span>**Antecedentes**

La falta de un tour virtual que presente las instalaciones de las dos sedes de la Universitaria Agustiniana, permiten que este desarrollo sea posible ya que no existe una herramienta de este tipo, adicionalmente a finales del año 2017 la Universidad adquirió equipos de realidad virtual para un laboratorio, permitiendo que este tipo de aplicativo se pueda implementar y sea uno de los primeros recursos que se tengan disponibles para la comunidad Uniagustiniana, fomentando el desarrollo e investigación de esta tecnología para así disfrutar de los beneficios que nos puede brindar a futuro.

# **Capítulo 2** 10 **Sobre el proyecto**

## <span id="page-9-1"></span><span id="page-9-0"></span>**Justificación**

En la actualidad la mayoría de los sitios de interés e importancia cuentan con el llamado tour virtual, este tour consiste en digitalizar el entorno que se desea mostrar (fotos 360° o entornos en 3D) y llevarlo a la Realidad Virtual bien sea inmersiva o no inmersiva, brindando significantes ventajas de marketing para poder dar a conocer el sitio. Una de las principales y más conocidas ventajas es el simple hecho de que desde un dispositivo electrónico (Smartphone, PC o Web) se puede acceder al tour y le permite a la persona que desea conocer el entorno, la posibilidad de hacerlo sin dejar la comodidad de su hogar.

Varios sitios como lugares turísticos, hoteles e incluso instituciones educativas, han optado por hacer uso de esta tecnología para darse a conocer y brindar el servicio de un tour virtual que les permite llegar a casi cualquier parte del mundo, mediante los recursos tecnológicos. Universidades como la Universidad del Rosario y la Universidad del bosque, ya cuentan con un tour virtual de sus instalaciones aprovechando al máximo esta nueva tendencia.

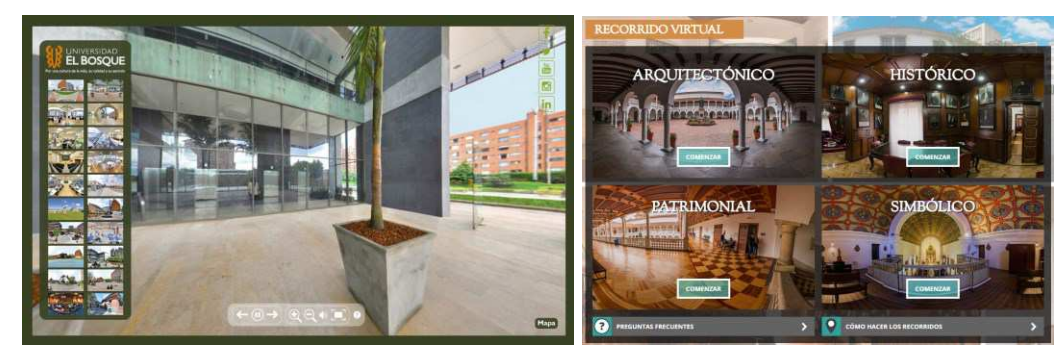

*Figura 1 Recorrido Virtual Universidad EL BOSQUE y Universidad del Rosario* 

Se quiere aplicar este tour virtual en la Uniagustiniana para dar a conocer las 11 instalaciones de la universidad (sede Tagaste y Suba) sin la necesidad de desplazarse hasta el lugar, además este tour se desarrollará para presentar dicho entorno de forma inmersiva por medio de la realidad virtual.

#### <span id="page-10-0"></span>**Metodología**

Se decide hacer uso de la metodología Scrum, la cual es un proceso en el que se aplican de manera regular un conjunto de buenas prácticas para trabajar colaborativamente, en equipo y obtener el mejor resultado posible de un proyecto. Estas prácticas se apoyan unas a otras y se selección tiene origen en un estudio de la manera de trabajar de equipos altamente productivos.

Beneficios Scrum.

- Cumplimiento de expectativas
- Flexibilidad a cambios
- Mayor calidad de software
- Mayor productividad
- Maximiza el retorno de la inversión
- Predicciones de tiempos
- Reducción de riesgos

La metodología plantea una planificación donde se hace una selección de los requisitos y 12 se genera una iteración que es de 30 días donde diariamente se ponen al tanto del proyecto con sincronizaciones diarias de 15 minutos pasados los 30 días se demuestran los requisitos anteriormente y se hace una retrospectiva y se procede a la inspección y adaptación de los avances , también para este tipo de iteración se definen unas tareas que deberán ser entregadas a final de los 30 días para poder comenzar una nueva interacción permitiendo llevar a cabo todos los beneficios que genera esta metodología.

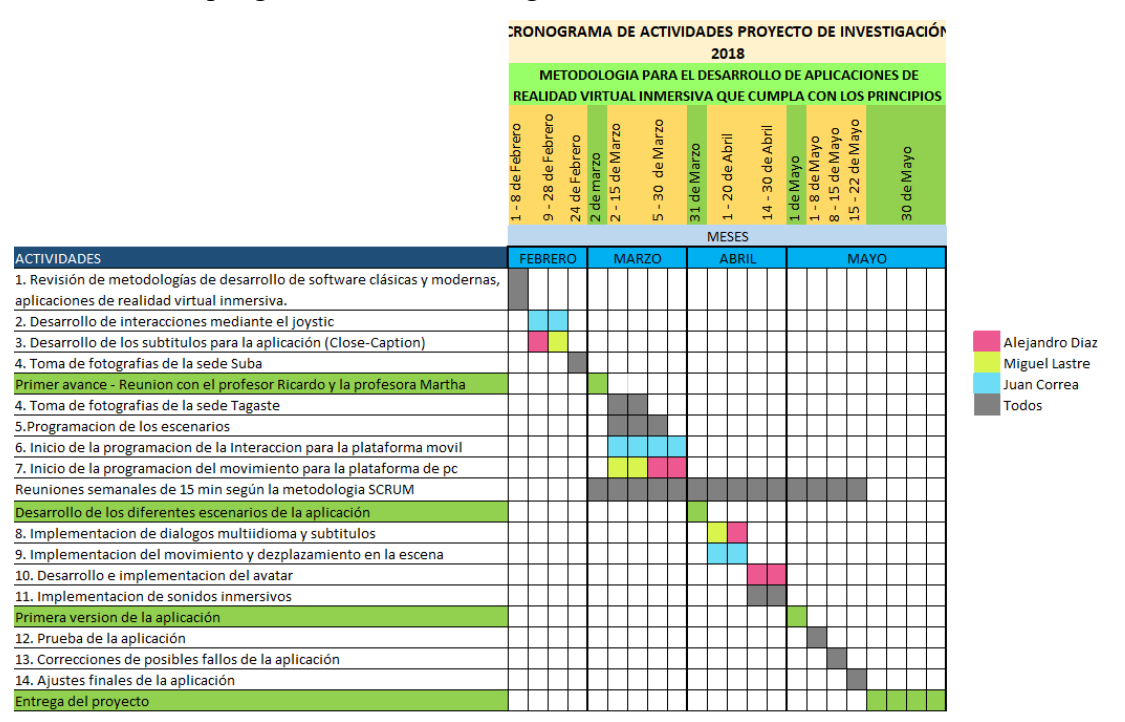

*Figura 2 Cronograma de actividades* 

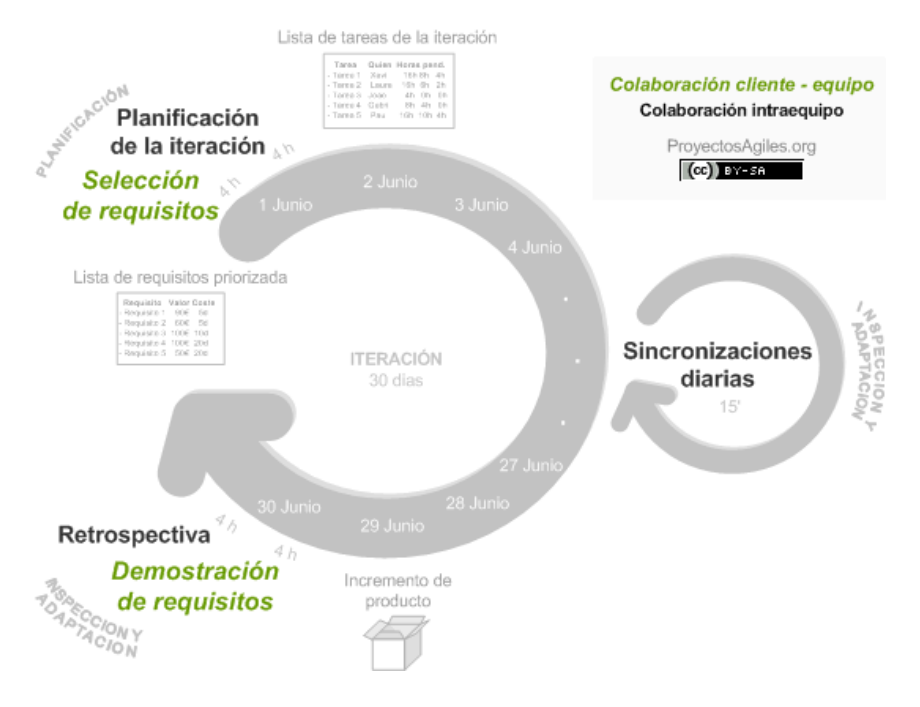

*Figura 3 Diagrama Scrum ProyectosAgiles.org* 

#### <span id="page-12-0"></span>**Proceso.**

#### *Planificación de la iteración.*

Selección de requisitos, se realizó la priorización de los requisitos, una vez realizado esto se procedió a instanciar las tareas para que cada uno de los distintos requisitos fueran cumplidos exitosamente al final de desarrollo

#### *Planificación de la iteración.*

Se elaboró un cronograma con las tareas que se deben realizar, para poder completar los diferentes desarrollos a entregar, cumplir los requisitos pactados y ver los avances que se realizaron en dichas tareas, asignando las diferentes tareas a cada uno de los miembros de grupo, teniendo en cuenta que los avances en lo posible se encuentran dentro de los tiempos estipulados.

#### *Ejecución de la iteración.*

Se priorizaron unos ciclos de 2 semanas para realizar tareas específicas, teniendo una breve reunión a diario de 15 minutos las cuales se realizaban presencial o mediante los diferentes

medios digitales a nuestra disposición (Telegram o Skype), donde se discutía los avances 14 realizados, cuales debían ser los entregables o el desarrollo a realizar para la próxima reunión, tareas dependientes de otras, se depuraban los requisitos para ver la viabilidad de la realización de estos y se buscaban posibles inconvenientes que se presentaron o se presentarían.

#### *Inspección y adaptación.*

Demostración, se pactaron reuniones cada 2 semanas con los profesores involucrados, donde se muestra los avances realizados en el software habiendo completado las tareas estipuladas en la anterior reunión y definiendo las tareas a realizar para la próxima reunión.

Retrospectiva, se realizan pruebas de usuario con los profesores para definir cambios que se deben realizar al software, así se realiza una mejora constante de este durante su proceso de desarrollo, minimizando los posibles errores que podrían presentarse.

#### <span id="page-13-0"></span>**Objetivo general**

Desarrollar e implementar un prototipo de un tour de realidad virtual inmersivo, para dispositivos móviles y/o computadoras haciendo uso de herramientas de desarrollo como Unity y recursos de imágenes en 360°.

#### <span id="page-13-1"></span>**Objetivos específicos**

- Permitir la visualización de las instalaciones de la universidad mediante el tour virtual
- Ambientar el recorrido con sonidos e interacciones para una mayor inmersión
- Destacar sitios de interés dentro de la universidad
- Permitir el ingreso desde diferentes plataformas enfocados en la plataforma móvil (móvil y pc)
- Implementar un avatar que guiara el tour
- Multilenguaje (español e inglés)
- Subtítulos de apoyo CC closed caption con posibilidad de ser activados y también estarán disponibles en los dos idiomas.

## <span id="page-14-0"></span>**Alcance y limitaciones** 15

Se trabajará exclusivamente con la sede principal de la Universitaria Agustiniana (sede Tagaste) y la sede de Suba, se limitará el proyecto a destacar los puntos de interés de mayor relevancia dentro de ambas sedes (suba y Tagaste) como son:

- Entrada principal
- Campus
- Salones principales De mayor importancia
- Pasillos
- Biblioteca
- Oficinas
- Entre otros

Crear un menú intuitivo de navegación entre espacios del tour, adicionalmente en cada escenario del tour se implementarán puntos de control donde se podrá ingresar a los diferentes sitios que se encuentren cercanos al escenario que se esté visualizando. Los escenarios a los cuales se pueda implementar un sonido de ambientación, lo llevaran.

*Ejemplo: Escenario Fuente, sonido de agua fluyendo*.

El desarrollo se hará sobre Unity para poder hacer la exportación a diferentes plataformas enfocándonos en la plataforma móvil y con la posibilidad de hacer la exportación a plataformas de pc.

Para la plataforma de Smartphone (móvil) se llevará a cabo el uso de gafas de realidad virtual.

#### <span id="page-14-1"></span>**Resultados esperados**

Generar un espacio de interés para la comunidad Agustiniana y el público general, que será implementado por medio de un tour virtual de la universidad dando la posibilidad de mostrar sus sitios de interés a los futuros aspirantes, otorgándoles así una posibilidad de conocer su próxima institución educativa y se sientan a gusto en las instalaciones.

Presentar un tour de calidad, que cumpla con las expectativas de la realidad virtual 16 inmersiva, que permite mostrar la universidad en miles de puntos en el mundo, sin necesidad de hacer algún desplazamiento.

Realizar el prototipo principal para el proyecto de investigación al que se está participando.

# **Capítulo 3 Planteamiento del problema**

#### <span id="page-15-1"></span><span id="page-15-0"></span>**Marco teórico**

Se hará el desarrollo del tour virtual para la sede Suba y Tagaste de la universitaria agustiniana para así brindar una herramienta que dará a conocer este campus a aquellos que no les sea posible desplazarse a este y también ofrecer una manera fácil de tener un recorrido satisfactorio e inmersivo por la universidad sin la necesidad de realizar horas de desplazamiento, esta idea surgió gracias a que los tours virtuales se están implementando en otras universidades para así dar a conocer sus diferentes sedes y brindar un recurso que pueda dar al aspirante y/o estudiante un conocimiento de la infraestructura de los campus y/o edificios que tengan la universidad.

Además de esto el tour que se desarrollará podrá ser implementado a futuro en el laboratorio de realidad virtual que entrará en vigencia próximamente, este recurso será utilizado como base y dará paso a otros proyectos o ideas que se deriven de este tour.

#### <span id="page-15-2"></span>**Definiciones, acrónimos y abreviaturas**

<span id="page-15-5"></span><span id="page-15-4"></span><span id="page-15-3"></span>**Rv.**  Realidad Virtual **Pc.**  Computador Personal **Webgl.**  Plataforma para el aplicativo web **Unity.**  Software utilizado para el proyecto **Entorno 3D.** 

<span id="page-15-7"></span><span id="page-15-6"></span>Elementos diseñados en tres dimensiones interpretados por el software

#### <span id="page-16-0"></span>**Smartphone.**

Teléfono celular con pantalla táctil, que permite al usuario conectarse a internet, gestionar cuentas de correo electrónico e instalar otras aplicaciones y recursos a modo de pequeño computador.

#### <span id="page-16-1"></span>**Características del usuario**

Para el uso de esta aplicación se requiere un nivel de conocimiento básico de la utilización de tecnologías, como lo es un Smartphone, un PC y unas gafas de realidad virtual ya que estas herramientas son necesarias para la aplicación, se requiere un nivel de educación básico dirigido a la lectura ya que el proyecto tiene como guía textos en los diferentes espacios del recorrido.

#### **Capítulo 4**

#### **Requerimientos y funciones**

#### <span id="page-16-3"></span><span id="page-16-2"></span>**Requerimientos funcionales y no funcionales**

#### <span id="page-16-4"></span>**Requerimientos funcionales.**

- La aplicación permitirá visualizar las instalaciones de la universidad
- La aplicación será accesible a personas de la tercera edad.

• Dentro de la aplicación para el desplazamiento entre los diferentes escenarios se realizará por medio de objetos diseñados en 3d (nombre de la figura) los cuales tendrá en la parte superior el nombre del lugar al cual lo direccionaran.

• Las escenas del tour contaran con audios descriptivos del lugar u escenario en el que se encuentre el usuario o sonidos ambientales.

#### <span id="page-16-5"></span>**Requerimientos no funcionales.**

• La aplicación del Tour virtual se realizó en el software Unity.

• La versión móvil de la aplicación necesita de unas gafas VR para el efecto de realidad virtual inversiva.

• Los dispositivos móviles aptos para el uso del aplicativo deben tener al menos 1Gb de memoria RAM, Android igual o superior a KitKat y compatibilidad con giroscopio.

# <span id="page-17-0"></span>**Casos de uso** 18

*Tabla 1 Navegar entre escenas* 

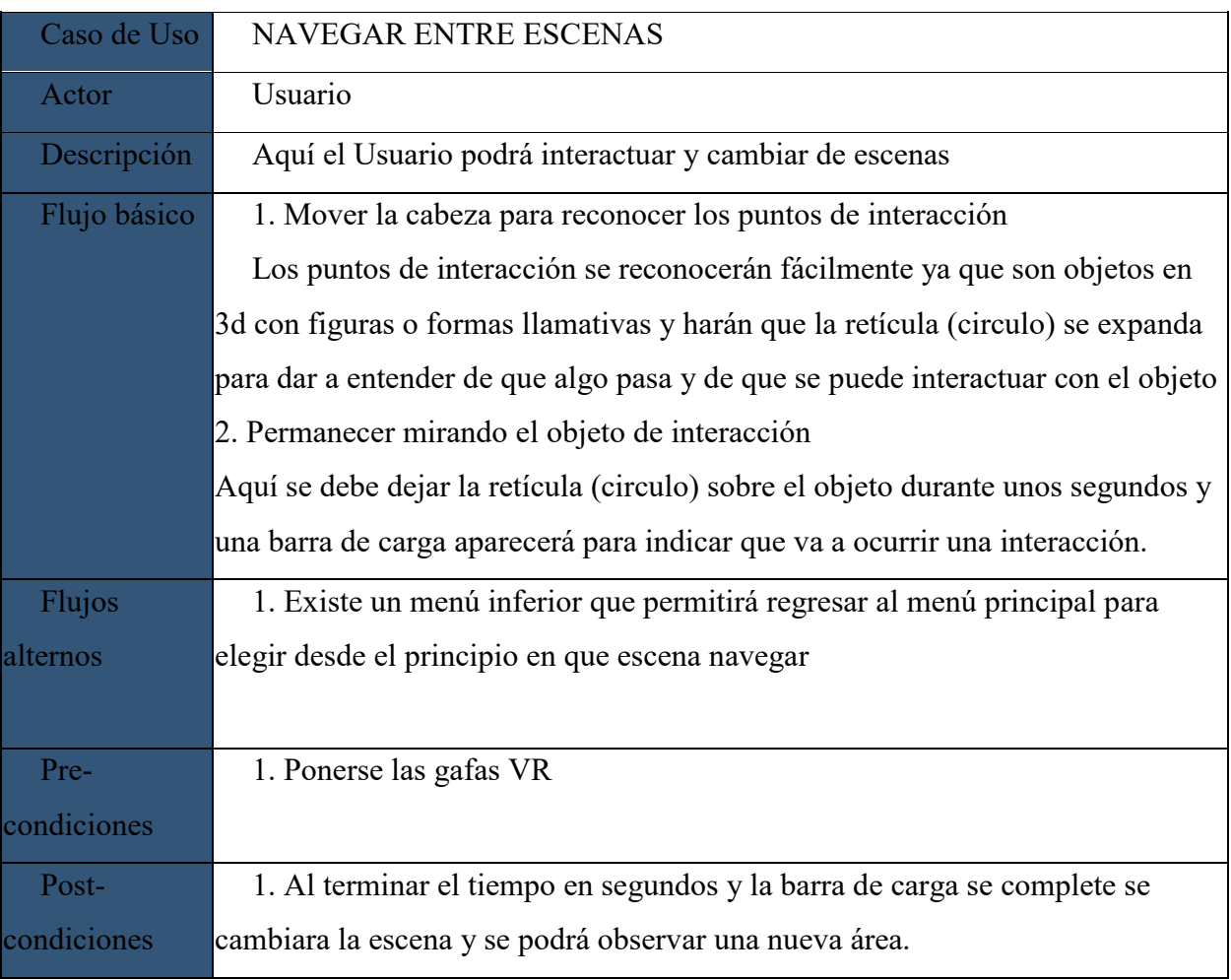

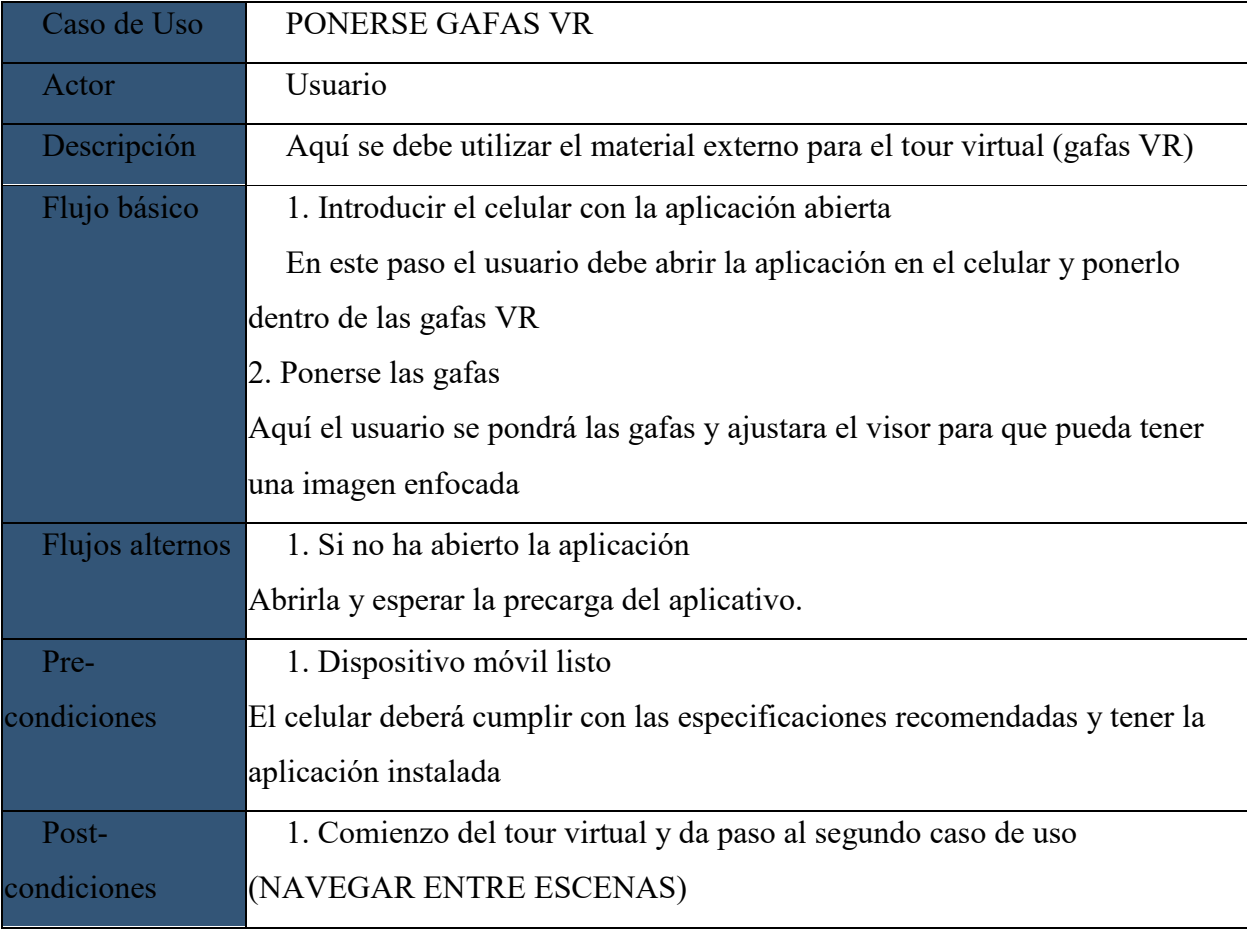

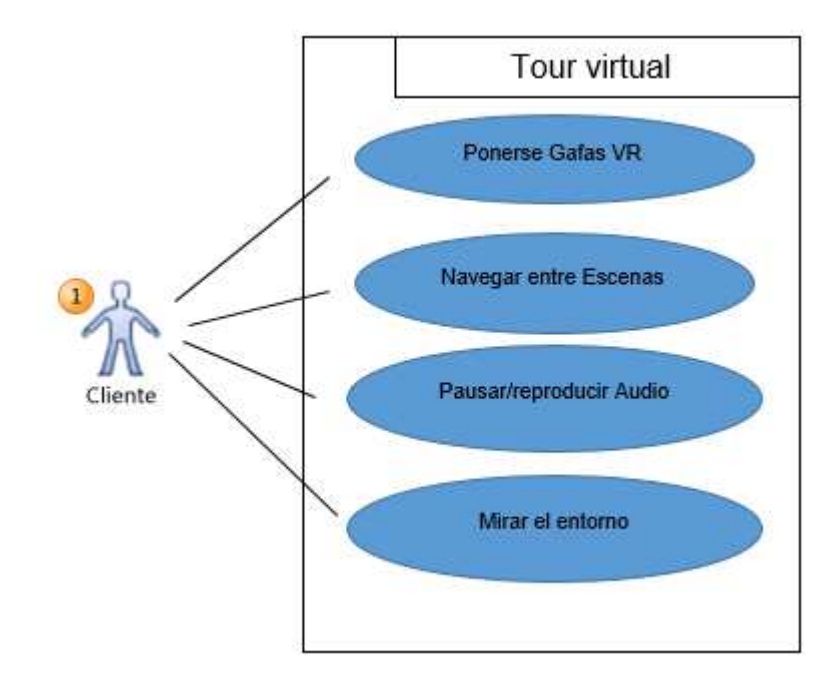

*Figura 4 Diagrama casos de uso* 

#### <span id="page-19-0"></span>**Requisitos de rendimiento**

La tecnología de la realidad virtual al día de hoy es un recurso al que cualquiera puede tener acceso, incluyendo los costes desde un Smartphone que no supera los \$500.000 pesos colombianos y unas gafas que permiten disfrutar del entorno de realidad virtual lo que supone un coste de máximo \$50.000 mil pesos colombianos lo que a su totalidad el costo para disfrutar de por vida de este recurso es de \$550.000 mil pesos colombianos.

#### <span id="page-19-1"></span>**Funciones del software**

• Permitir la visualización de las instalaciones de la universidad mediante el tour virtual

- Ambientar el recorrido con sonidos e interacciones para una mayor inmersión
- Destacar sitios de interés dentro de la universidad

• Permitir el ingreso desde diferentes plataformas enfocados en la plataforma móvil (móvil y pc)

- Implementar un avatar que dará inicio al tour
- Multilenguaje (español e inglés)

# **Capítulo 5**

## **Licencias**

## <span id="page-20-1"></span><span id="page-20-0"></span>**Software unity**

El uso del software Unity está bajo la licencia de Unity Personal a nombre Juan David Correa Gomez.

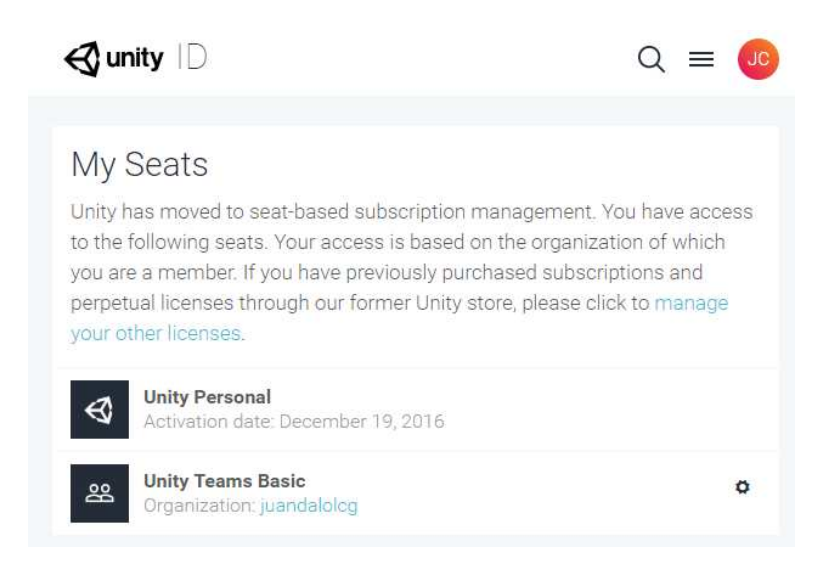

*Figura 5 Licencia Unity Personal* 

## <span id="page-20-2"></span>**Costo diseños y fotografía**

Dentro del desarrollo del proyecto se usaron varios diseños y fotografías, al ser un software que será implementado en la universidad y es el prototipo de un proyecto de investigación usamos los logos y diseños de la universidad, así mismo como algunos de los colores que hacen referencia al mismo y fotografías de las propias instalaciones sedemos todos los derechos de autor a quien corresponda.

De igual manera tenemos modelos en 3d comprados gratuitamente así como las fotografías en 360° que algunas son de nuestra propia autoría y otras en colaboración con el área de Comunicaciones donde se facilitaron fotografías en 360 ° que hacían falta o que por tema de la

construcción del nuevo edificio no quedaban de manera agradable a un tour virtual y no se 22 usaron las nuestras por ultimo tenemos el desarrollo del avatar del padre rector de la Uniagustiniana Fray Carlos Alberto Villabona diseñado igualmente en el área de Comunicaciones donde expresamos que la autoría y derechos de esos diseños les pertenecen.

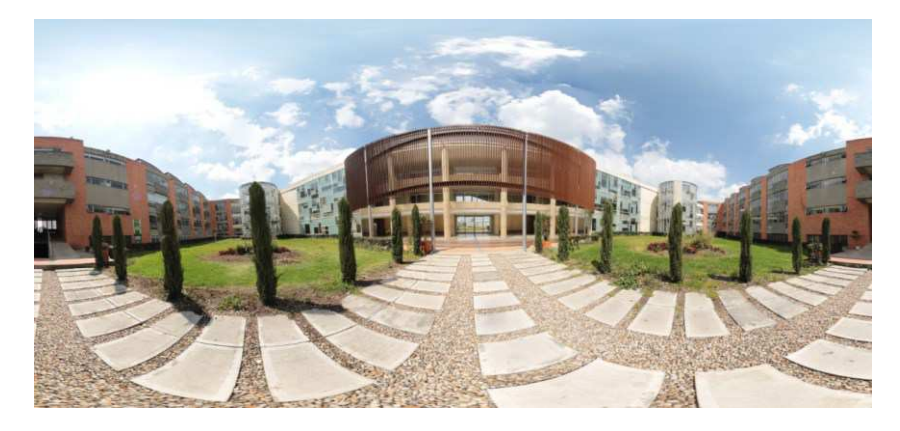

*Figura 6 Panorama Entre Edificios Proporcionada por el área de comunicaciones* 

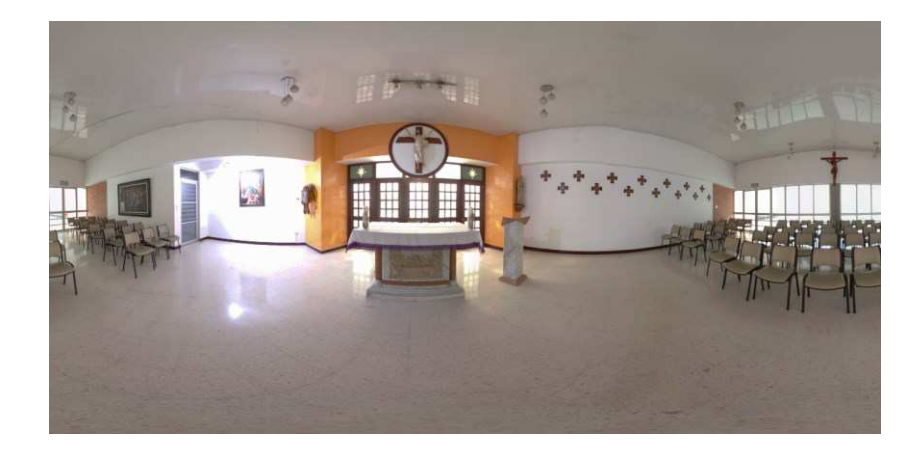

*Figura 7 Panorama capilla Capturada y creada por Juan Correa.* 

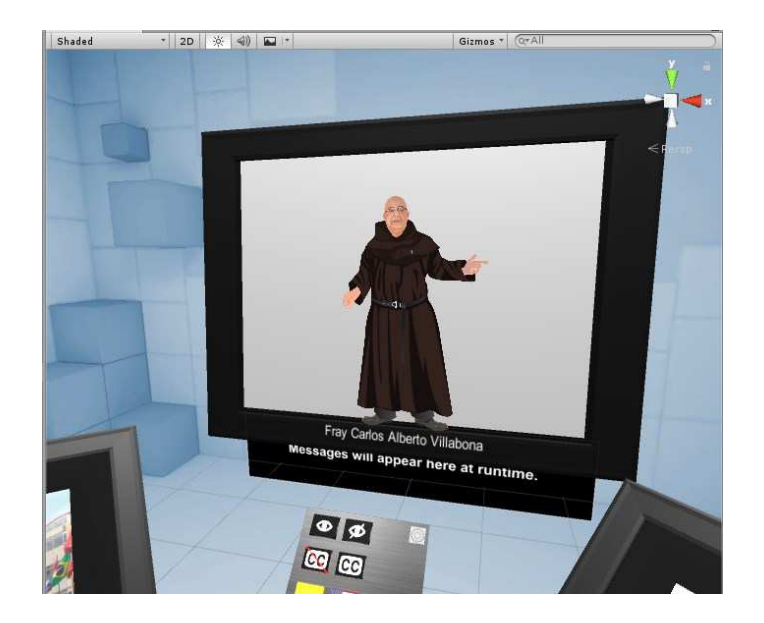

*Figura 8 Avatar padre rector implementado en el menú del Software* 

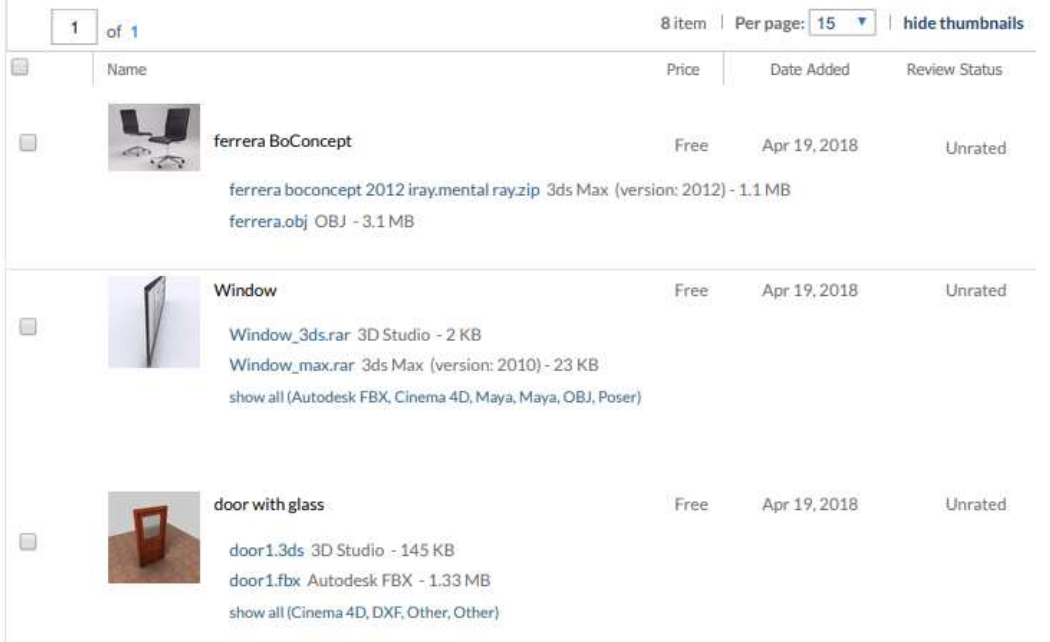

*Figura 9 Algunos de los modelos 3d adquiridos* 

# **Capítulo 6** 24 **Análisis de viabilidad**

#### <span id="page-23-1"></span><span id="page-23-0"></span>**Viabilidad técnica**

La tecnología de la realidad virtual al día de hoy es un recurso al que cualquiera puede tener acceso, incluyendo los costes desde un Smartphone que no supera los \$500.000 pesos colombianos y unas gafas que permiten disfrutar del entorno de realidad virtual lo que supone un coste de máximo \$50.000 mil pesos colombianos lo que a su totalidad el costo para disfrutar de por vida de este recurso es de \$550.000 mil pesos colombianos.

Adicionalmente existe software gratuito(Unity) para crear este tipo de aplicaciones y complementos que son distribuidos gratuitamente también por google y otras empresas. El coste de producir una imagen de 360° para ser utilizada en los entornos de realidad virtual no supera el valor de 500000 mil pesos por folder con hasta 10 fotos 360° (depende del fotógrafo y sus técnicas). Estos costos sumamente bajos hacen que el proyecto sea posible.

#### <span id="page-23-2"></span>**Viabilidad financiera**

Actualmente poseemos los conocimientos para realizar fotografías en 360° lo que nos ahorra el coste del fotógrafo y también contamos con los recursos técnicos como el hardware y software lo cual no supone ningún gasto para nosotros el adquirirlos, nuestro proyecto tiene 100% una viabilidad financiera.

#### <span id="page-23-3"></span>**Viabilidad económica**

Ya que la inversión es solo de tiempo y con el propósito de generar una base al proyecto de grado este proyecto no supone ninguna rentabilidad económica, esto no afecta de manera que no es necesario recuperar lo invertido monetariamente ya que el coste fue casi nulo.

#### <span id="page-23-4"></span>**Viabilidad medioambiental**

El proyecto solo tiene como principal recurso el tiempo y la energía que será gastada en las horas de desarrollo que será dispuesta para los equipos electrónicos, no se generarán emisiones contaminantes más de las que genera un hogar promedio con su consumo diario de energía eléctrica, adicionalmente la contaminación que ya fue generada en la producción de nuestros dispositivos electrónicos como computadoras y Smartphone ya está incluido, y el recurso de las

gafas de realidad virtual se puede conseguir en diferentes materiales, el más conocido y 25 popular es de cartón (google cardboard) y existen otras fabricadas en plástico lo cual facilita su reciclaje en el momento de que no se deseen usar más.

# <span id="page-25-0"></span>**Matriz dofa** 26

*Tabla 3 Matriz DOFA* 

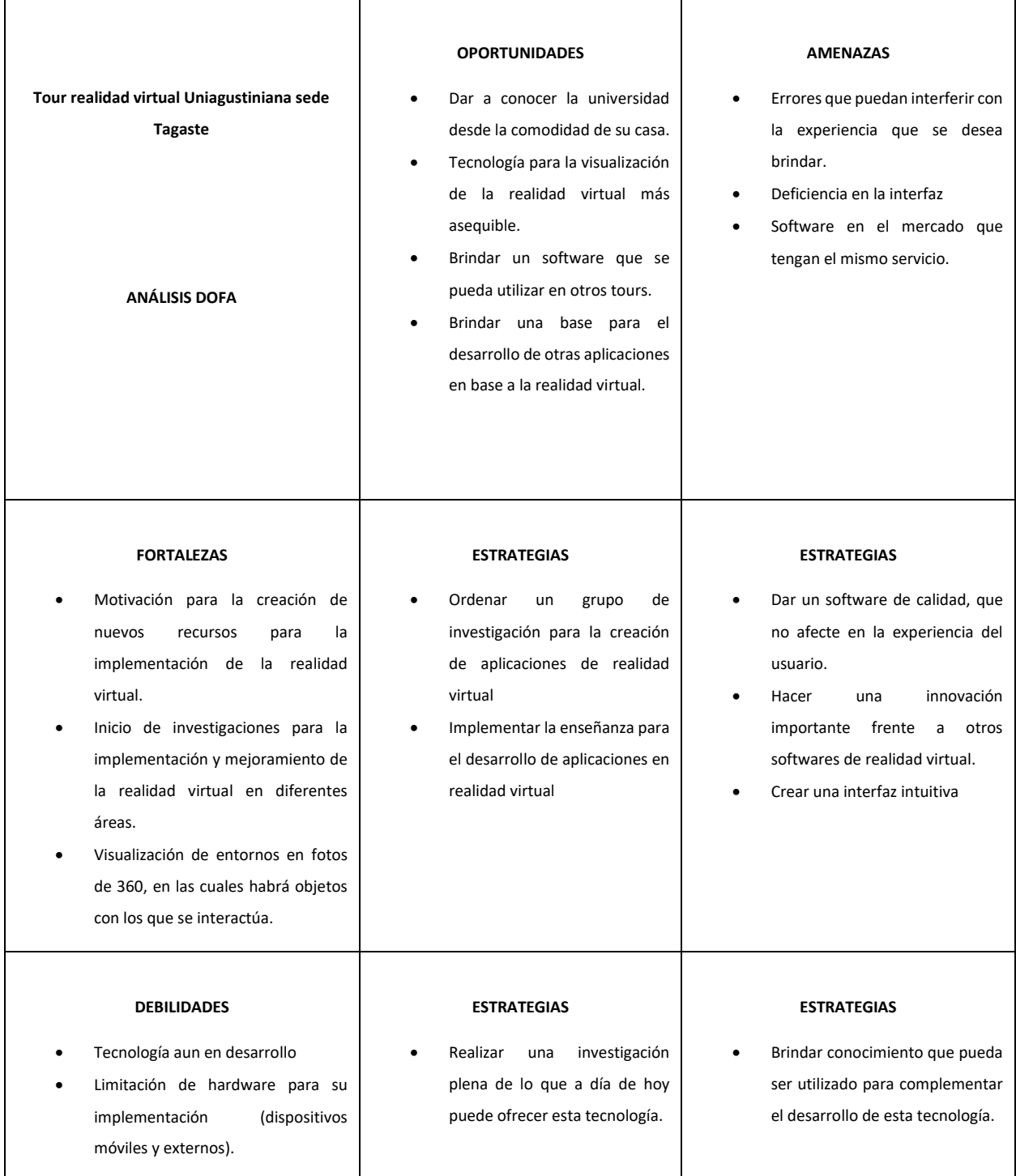

# **Capítulo 7** 27 **Manuales**

## <span id="page-26-1"></span><span id="page-26-0"></span>**Requisitos plataformas**

Por lo general, el contenido desarrollado con Unity puede ejecutarse bastante bien en todas partes. Qué tan bien se ejecuta depende de la complejidad de su proyecto. Requisitos más detallados:

- Escritorio:
	- o OS: Windows Vista SP1+, Mac OS X 10.9+, Ubuntu 12.04+, SteamOS+. O superior
	- o Tarjeta de video con capacidad para DX10 (shader modelo 4.0).
	- o CPU: compatible con el conjunto de instrucciones SSE2.
- El reproductor de iOS requiere iOS 7.0 o una versión superior.
- Android: OS 4.1 o posterior; ARMv7 CPU con soporte NEON o CPU Atom; OpenGL ES 2.0 o posterior. (Con giroscopio)
- WebGL: Cualquier versión de escritorio reciente de Firefox, Chrome, Edge o Safari
- Plataforma Windows universal: Windows 10 y una tarjeta de gráficos con capacidades DX10 (modelo de shader 4.0)

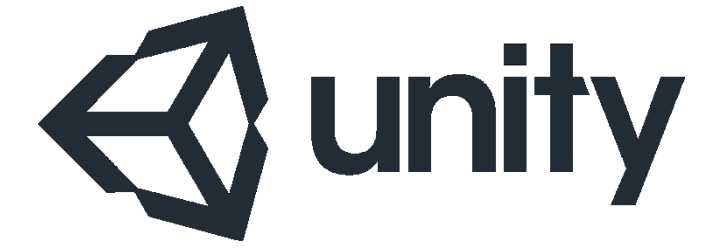

*Figura 10 Logo unity* 

# <span id="page-26-2"></span>**Manual móvil (android)**

Se requiere de un visor VR (Realidad Virtual) compatible con el dispositivo móvil a usar.

Algunos visores pueden interferir con los botones de sonido o apagado del dispositivo o incluso podría presentarse el caso de que el dispositivo no encaje en el visor.

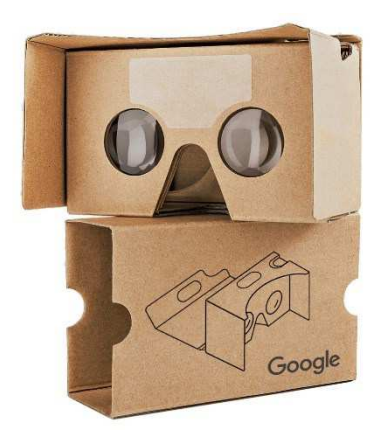

*Figura 11 Google Cardboard* 

Algunos ejemplos serian de visores actuales en el mercado

- Google Cardboard
- Visores Genericos VR
- Google Daydream
- Samsung Gear VR

## <span id="page-27-0"></span>**Para la instalación del aplicativo (apk).**

El dispositivo debe contar con 190 MB de espacio disponible. (sin contar el espacio que ocuparía el apk en el dispositivo sin instalar 200 MB este archivo después de realizar la instalación puede ser borrado del dispositivo).

Ubique el archivo con extensión (. apk) en su explorador de archivos en su dispositivo móvil, ejecútelo y siga los pasos de instalación (Véase, permitir fuentes desconocidas).

Ubique su aplicación instalada e iníciela. 29

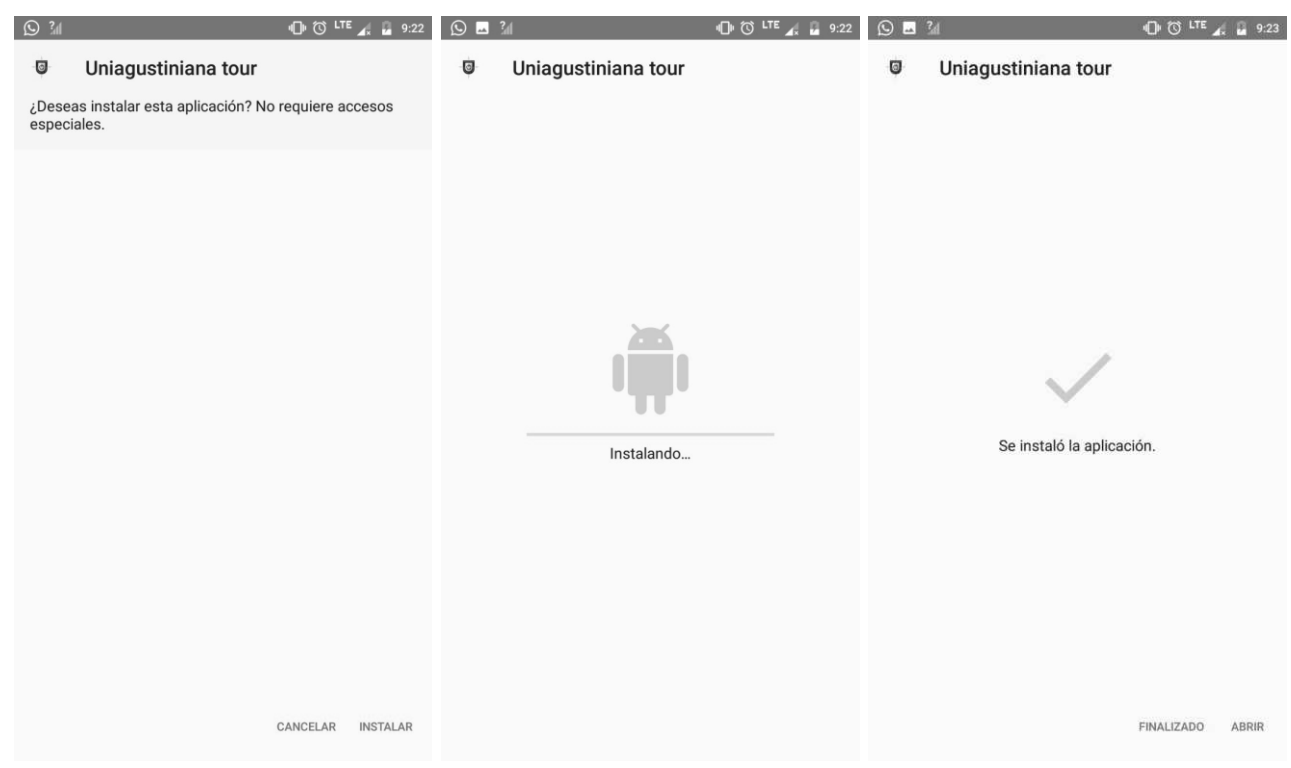

*Figura 12 Pasos de instalación Aplicativo Android* 

## <span id="page-28-0"></span>**Permitir fuentes desconocidas.**

Debido a que el aplicativo no está publicado en una tienda como PlayStore la única manera de adquirirlo hasta el momento es mediante la descarga del aplicativo mediante el enlace de google drive que se le ha proporcionado.

Al seguir ese enlace y copiar el archivo se debe permitir en el dispositivo que se permitan instala (apks) externas y se debe hacer en Configuración de la siguiente manera.

En la mayoría de dispositivos Android:

Ajustes **>** Seguridad **>** Fuentes(orígenes) Desconocidas **>** (PERMITIR)

Ajustes > Mas Ajustes > Privacidad > Orígenes Desconocidos

¡En caso de que no aparezca la configuración, consultar el manual de su equipo para activar los orígenes o fuentes desconocidas!

## <span id="page-29-0"></span>**Tutorial de inicio.** 30

Después de haber realizado la instalación, se debe ubicar el dispositivo móvil dentro del visor como se indica a continuación (esto puede variar según el visor).

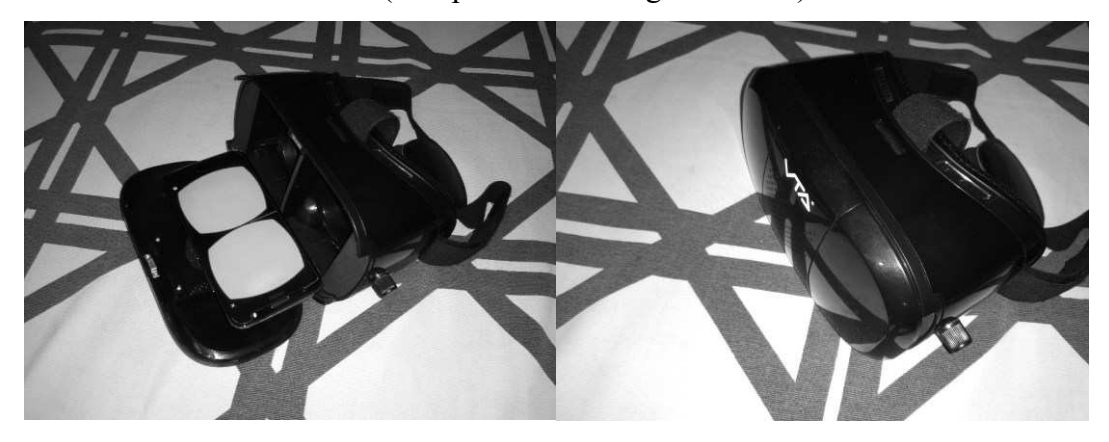

*Figura 13 Visor marca VTA de Realidad Virtual* 

Para interactuar con la aplicación debe ubicar el visor sobre rostro y ajustarlo a la cabeza y rotar la misma en diferentes direcciones para realizar cualquier tipo de interacción

A continuación, se le explicaran los elementos clave que encontrara dentro del aplicativo y a los cuales llamaremos:

Retícula: simula el enfoque de la visión y servirá para interactuar con los elementos de la 31 aplicación (entiéndase como punto blanco en el medio de la pantalla). La interacción se realizará después de que la barra de carga se complete

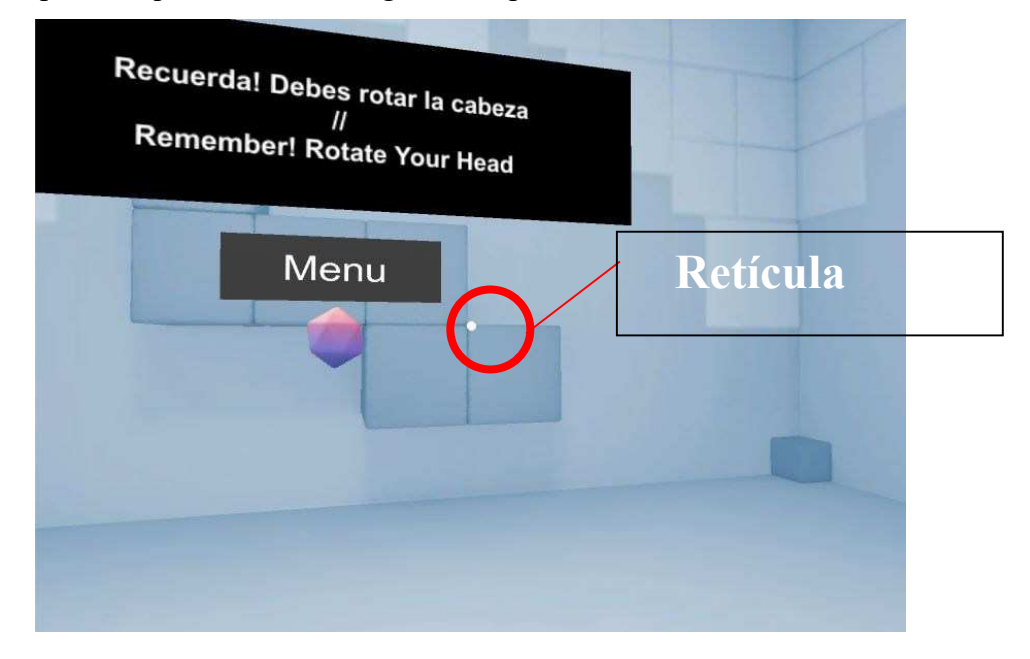

*Figura 14 Identificación de la retícula.* 

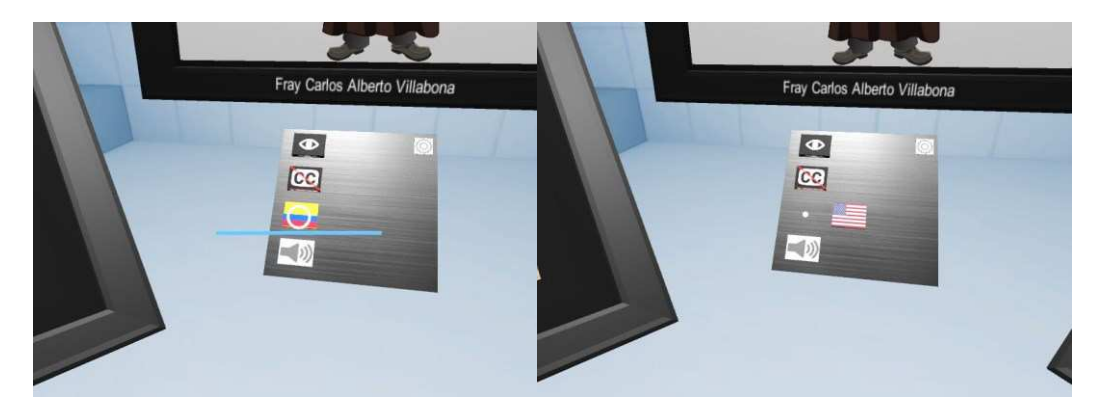

*Figura 15 Barra de carga retícula en interacción* 

Puntos de referencia o control: estos puntos son elementos de forma 3d (tridimensionales) que permiten navegar entre las diferentes escenas del aplicativo o sirven para realizar desplazamientos dentro de los escenarios en 3d.

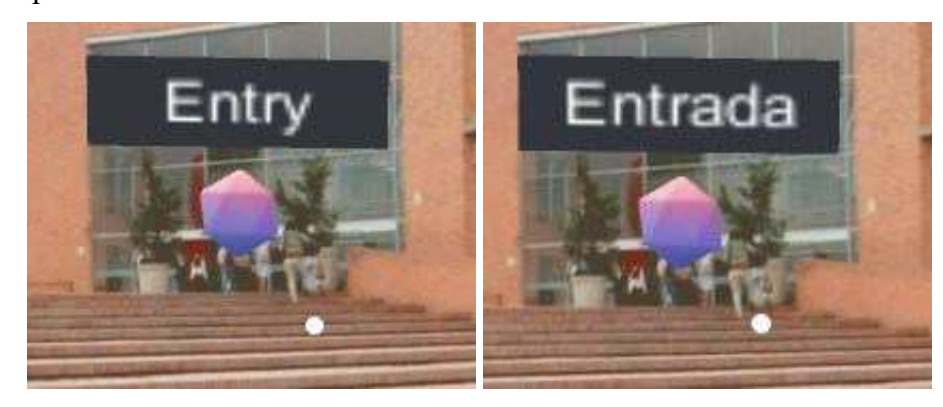

*Figura 16 Identificación de los puntos de control* 

Marcos o cuadros: estos elementos en 3d son exclusivos para representar las dos sedes de la universidad con los cuales por medio de la retícula accederán a una sede o a otra.

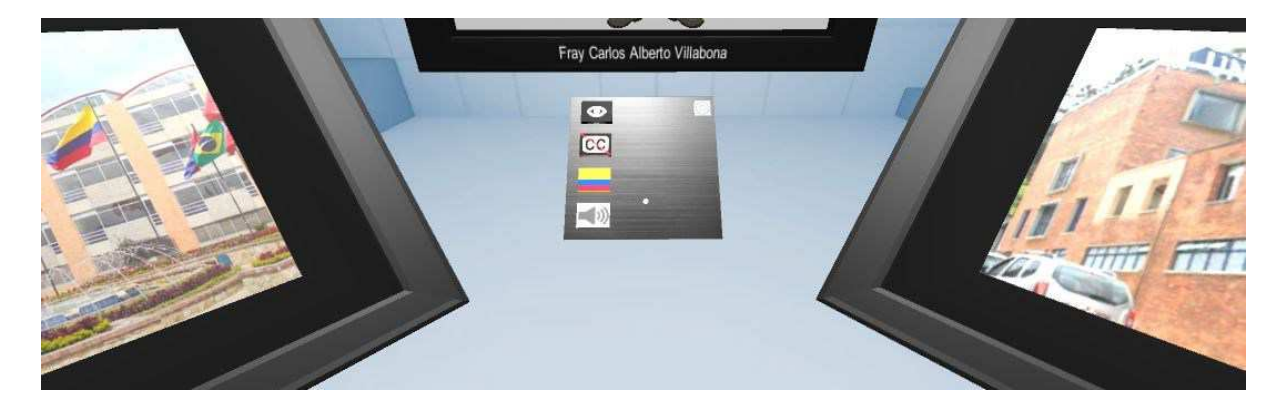

*Figura 17 Marcos menú del aplicativo para entrar a visualizar cada sede* 

Menú principal Caja de Herramientas: este elemento contiene varios botones 33 intercambiables que permite la interacción con las diferentes ayudas de accesibilidad que tiene el aplicativo como lo son Activar o desactivar los puntos de referencia o control (permite una mejor visualización de la escena) *véase Figura 17*, Closed Caption (subtítulos) véase *Figura 18*, Multiidioma (español e inglés) *véase Figura 19* y activar y desactivar audio véase *Figura 20.* 

 $\circ$   $\blacksquare$  $\bullet$ 

*Figura 18 Activar y desactivar puntos de control* 

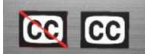

*Figura 19 Activar y desactivar subtítulos* 

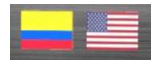

*Figura 20 Multi idioma, español e ingles* 

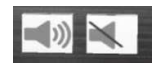

*Figura 21 Activar y desactivar sonido* 

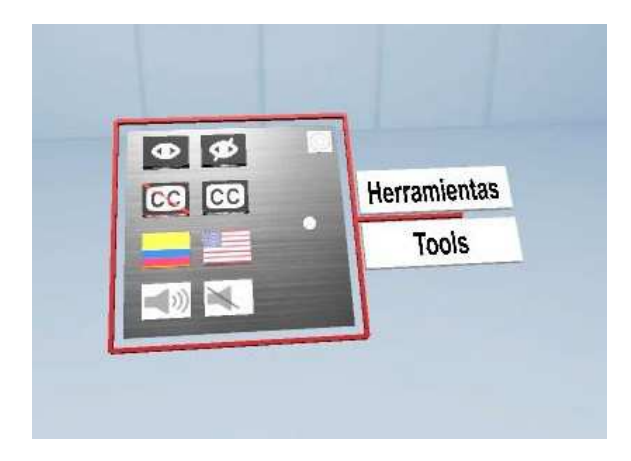

*Figura 22 Menú caja de herramientas principal* 

Caja de Herramientas por escena: esta caja de herramientas solo cuenta con 3 funciones principales que serían: Permitir activar y desactivar el sonido, activar y desactivar puntos de referencia o control y regresar al menú principal donde se encuentran las sedes.

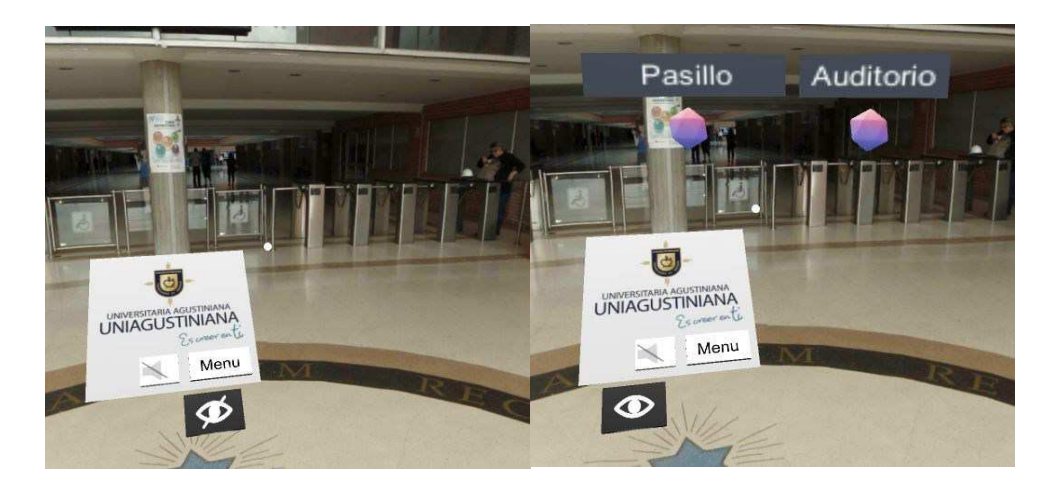

*Figura 23 Caja de herramientas por escena* 

## <span id="page-33-0"></span>**Recomendaciones finales.**

- No exceder el tiempo de uso, hacer pausas periódicas y suspender el uso de inmediato si se presentan fuertes mareos.
- El presentar mareos, vértigo es normal debido a que se está engañando al sentido de la visión, después de un tiempo de uso con el visor correcto y con un buen ajuste de los lentes deberá reducirse estos síntomas.
- Si el mareo persiste, detenga el uso de la aplicación
- Recuerde que se puede ajustar el brillo de la pantalla del móvil, para reducir molestias
- La experiencia y la calidad de la imagen puede variar según el dispositivo
- El dispositivo al estar encerrado dentro del visor puede presentar altas temperaturas, consulte con el fabricante de su dispositivo móvil si el equipo puede estar bajo esas condiciones de uso.
- En caso de que se sobrecaliente el dispositivo, retírelo del visor y deje que repose antes de volver a usarlo.
- Por favor envite usar el dispositivo mientras de carga con este aplicativo, puede ser muy peligroso.
- Para una mejor experiencia se recomiendan audífonos.

## <span id="page-34-0"></span>**Manual pc** y web 35

Se requiere que el equipo cumpla con los requisitos mínimos recomendados anteriormente y adicionalmente debe contar con 700 MB de espacio libre para almacenar el aplicativo. Y 200 MB para la plataforma WEB

#### <span id="page-34-1"></span>**Para la instalación del aplicativo (exe) en pc.**

En esta versión los archivos que se exportan son portables eso significa su ejecución sin ningún tipo de instalación, solo ubique la carpeta donde se contienen los archivos y ejecute el archivo con extensión (.exe)

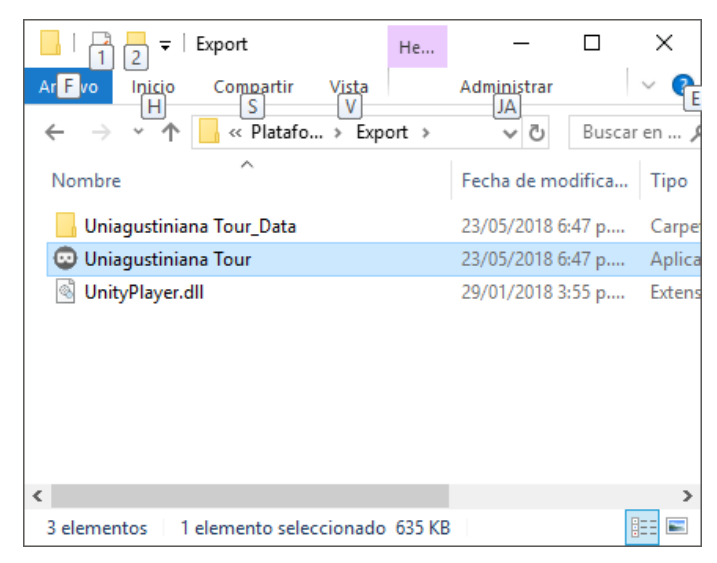

*Figura 24 Ejecutable .exe del aplicativo* 

A continuación, vera unas configuraciones iniciales y podrá proceder a iniciar el aplicativo.

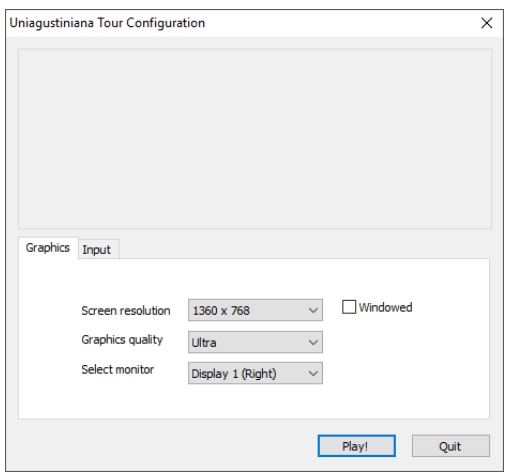

*Figura 25 Configuraciones Iniciales* 

Posteriormente se encontrará en la escena del tutorial y podrá comenzar a usar el 36 aplicativo

#### <span id="page-35-0"></span>**Para la instalación del aplicativo en web.**

En esta versión para web con WEBGL los archivos que se exportan son una serie de carpetas que contienen todo el aplicativo, para instalar este aplicativo se deben colocar dichas carpetas en el servidor bien sea local o externo (puede variar la velocidad de carga del aplicativo dependiendo del servidor y el método para colocar el aplicativo en línea) a continuación mostramos un ejemplo de cómo instalarlo en un servidor local (XAMPP).

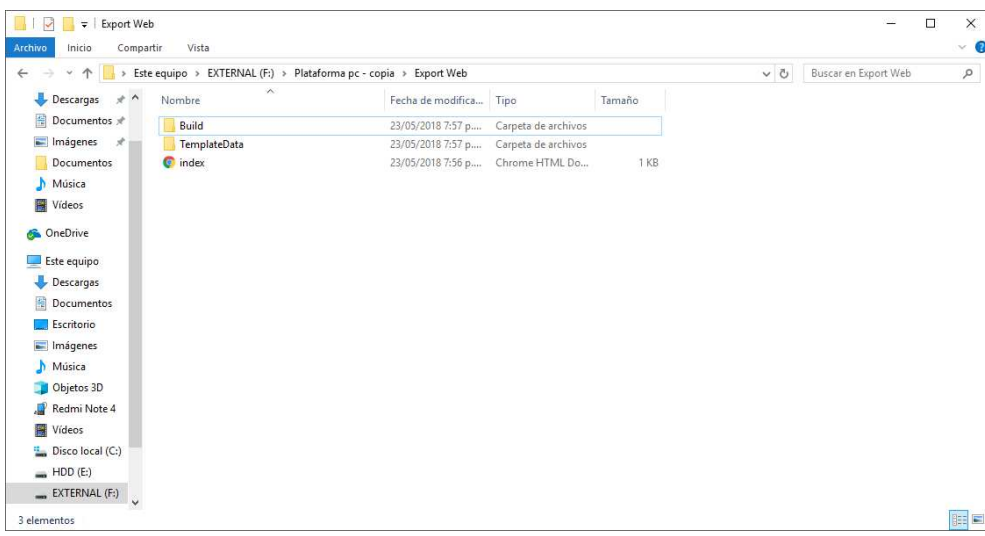

Primero ubique de los archivos y carpetas de la versión web

*Figura 26 Archivos exportados para webGl*
Luego copie los archivos en la ruta de preferencia en el servidor. 37

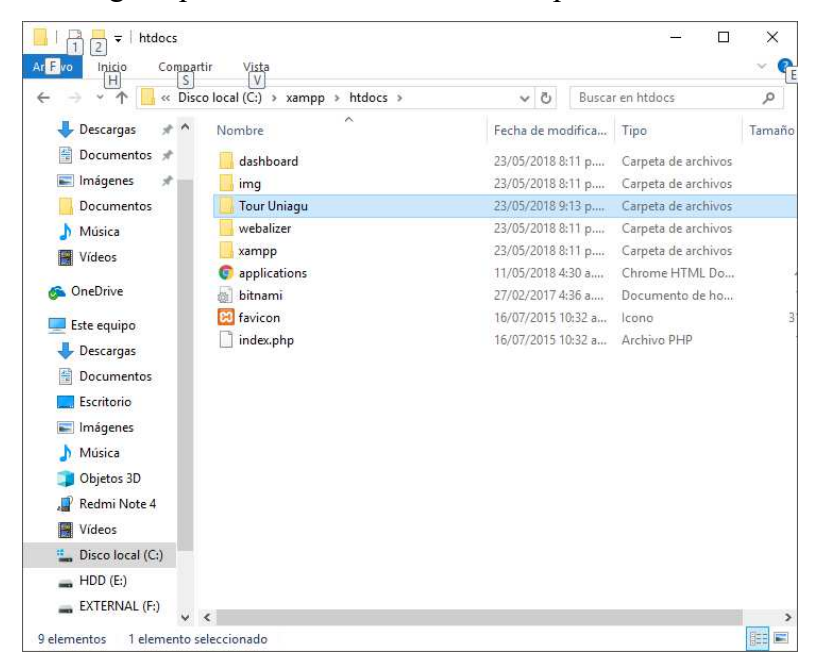

*Figura 27 Ruta del servidor* 

Ponga en marcha el servidor y en el navegador ubique la ruta del aplicativo

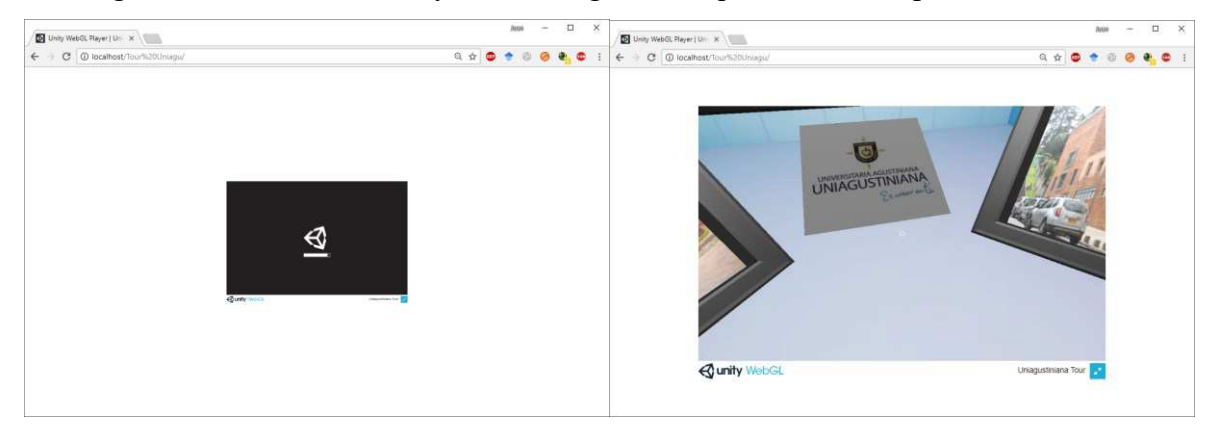

*Figura 28 Inicio del aplicativo en el navegador desde el servidor local* 

Espere a que inicie (si el navegador le pide instalar algún complemento para usar WEBGL instálelo y siga los pasos de instalación) el tiempo de carga del aplicativo puede estar condicionado a factores externos como la velocidad del servidor y el ancho de banda que se maneje.

# **Recomendaciones finales.** 38

- La experiencia y la calidad de la imagen puede variar según el dispositivo
- Para una mejor experiencia se recomiendan audífonos.
- Se requiere de periféricos (teclado y mouse).

#### **Manual del desarrollador**

#### **Información previa.**

El desarrollo de este aplicativo esta echo en la plataforma de unity y se complementa con un trabajo de fotografía en 360 grados (imágenes de aprox 10000x5000 pixeles) que mediante el software se pueden visualizar en fotografías de 360° grados. Adicionalmente existe un escenario en 3d que es una representación de uno de los laboratorios de la universidad que es creado mediante el modelado y el uso de algunas figuras en 3d de libre uso.

Por último, es importante destacar que los scripts usados en la programación de este aplicativo están escritos en el lenguaje de C#

También mencionar que se está haciendo uso del complemento de VR de google el sdk para unity en la versión .100

#### **Creación de escenas.**

Para la creación de las escenas nuevas que se planteen agregar a este aplicativo la recomendación es duplicar una de las escenas creadas previamente y modificar los siguientes aspectos:

Esfera que contiene la fotografía (Sphere\_38x18). Para modificar este objeto primero debemos ir a la carpeta de materiales correspondiente a la sede (Suba\_materials o Tagaste\_materials) después ahí debemos crear un nuevo material.

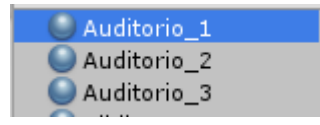

*Figura 29 Listado materiales sede Tagaste* 

Después de crear el nuevo material debemos aplicarle el My shader Vease figura 29 que 39 se encuentra en la carpeta a el nuevo material.

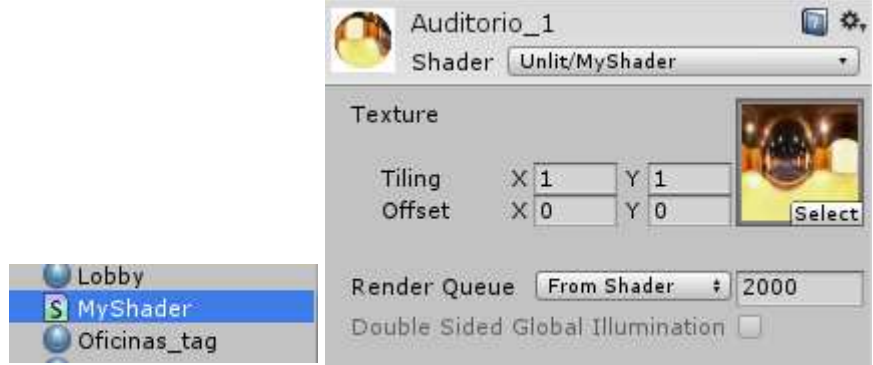

*Figura 30 MyShader y aplicación en el material de unity* 

Siguiente seleccionar el nuevo material creado y en la parte del inspector en el cuadro de textura seleccionar la foto de la escena en 360°.

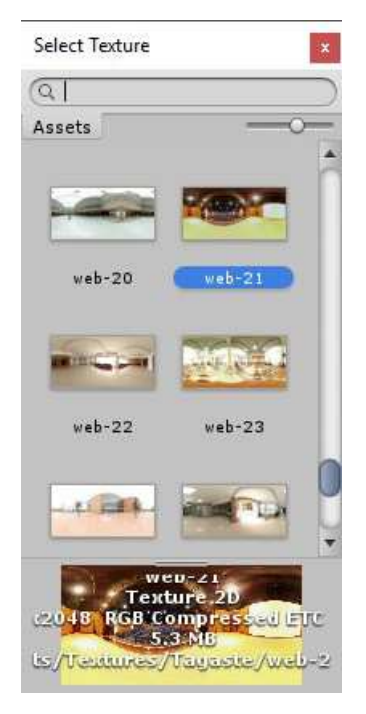

*Figura 31 Aplicar textura de fotografía 360°* 

El último paso a seguir seria aplicarle este nuevo material a la esfera de la escena  $40$ 

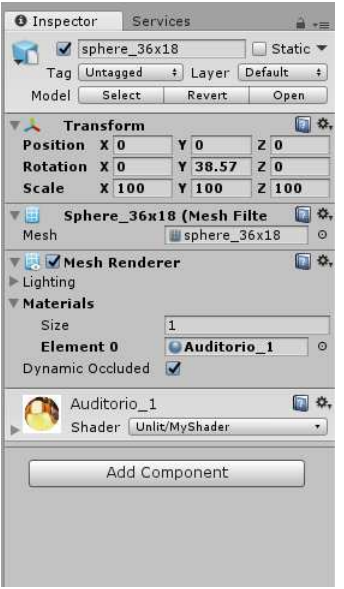

*Figura 32 Objeto con el material creado anteriormente* 

#### **Puntos de control.**

Los puntos de control se encuentran como un prefab y se componen de un objeto vacío llamado Point que va a contener 3 elementos importantes:

*Figura 33 Elementos del objeto point* 

#### *Figura en 3d "Icosahedron ".*

La cual debe ser remplazado por el nombre tal cual de la escena a la que quiera cambiar ejemplo "Menu" si ese punto me debe regresar a menú debo colocar el nombre tal cual como aparece en el build settings de la escena este objeto se relaciona con el script "Events\_change\_scn.cs" y en caso de no estar configurado de manera correcta se deben ajustar los Event Trigger con Pointer Enter y pointer exit con las funciones dentro del script llamadas **"cambio\_scn()"** y **"Cancel()"**

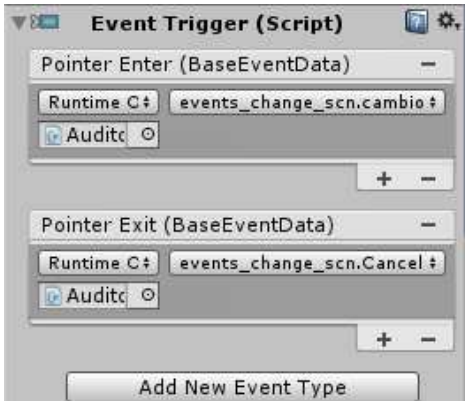

*Figura 34 Event trigger* 

## *Textos en español e inglés.*

Con nombre "Text\_en" y "Text\_es" este texto contiene el nombre del lugar al que se desea cambiar la escena bien sea en español o inglés respectivamente importante Estos textos deben llevar el Tag "**Text\_en"** y "**Text\_es**" según como corresponda ya que tienen relación con el script "check\_scn.cs"

|        | $\blacktriangleright$ Text_en | Static $\blacktriangledown$ |  |                 |  |
|--------|-------------------------------|-----------------------------|--|-----------------|--|
|        | Tag Text en                   |                             |  | # Layer Default |  |
| Prefab | Select                        | Revert                      |  | Apply           |  |

*Figura 35 Tag texto\_en en objeto seleccionado.* 

## *Fondo Texto.*

Este objeto es un plano que actúa como fondo para generar un contraste alto del texto de los puntos de control.

Teniendo en cuenta estos aspectos anteriores solo sería jugar con la rotación del punto para hacer que el objeto en 3d coincida en la imagen en 360° con el lugar al que se desea cambiar la escena.

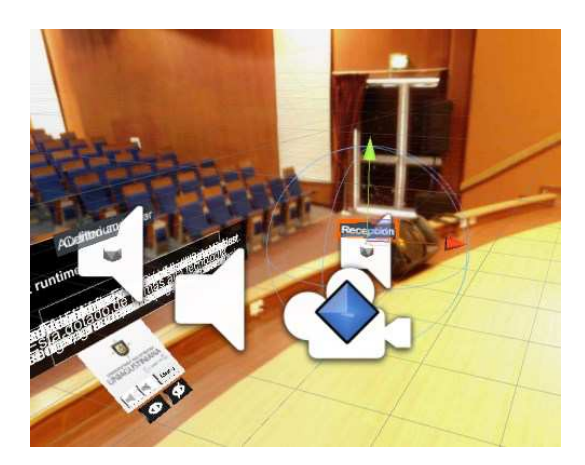

*Figura 36 Puntos ordenados según la escena* 

## **Puntos de movimiento (móvil) / movimiento pc y web.**

En ciertas escenas que están modeladas en 3d, se podrá realizar desplazamientos bien sea para móvil con unos puntos que permiten el desplazamiento o para pc mediante la modificación del script del first person controller , donde sí se encuentra en x o y escena apta para el movimiento se le asignan valores mediante script a la velocidad del first person controller y podrá moverse el personaje con las teclas **W A S D**, caso contrario en el de móvil que deberá utilizar los puntos de control para desplazarse y será trasladado a la ubicación del punto

Los scripts que intervienen en este caso serían:

#### *En móvil.*

"events.cs" y las funciones para el event trigger serían "Trasnlate()" y "Cancel()"

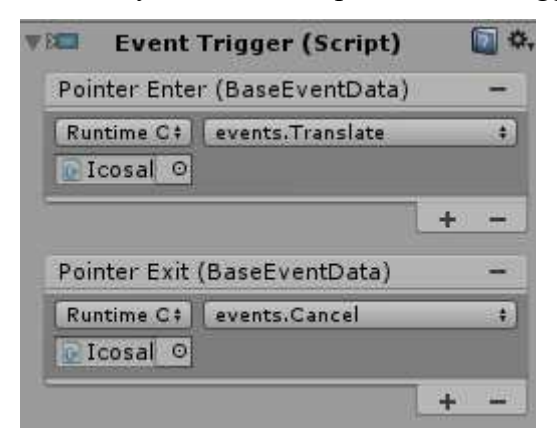

*Figura 37 Funciones del Event Trigger* 

Cabe mencionar el punto debe estar con su respectivo tag "ptnctrl" 43

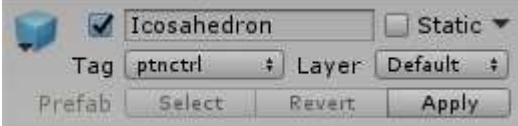

*Figura 38 Tag punto de control en objeto icosahedron* 

Debe tener un mesh render y un mesh collider

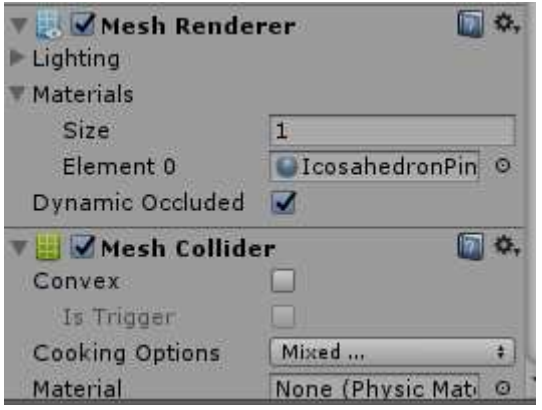

*Figura 39 Mesh render y Mesh Collider* 

El concepto básico es que se interactúa con el punto, el mismo desactiva las colisiones y el mesh render para evitar conflictos y apenas llega a las cordenadas x y z del punto el "player" se detiene la ejecución y se restablecen los puntos con sus colisiones y su mesh render, permitiendo así generar un efecto de transición en la escena.

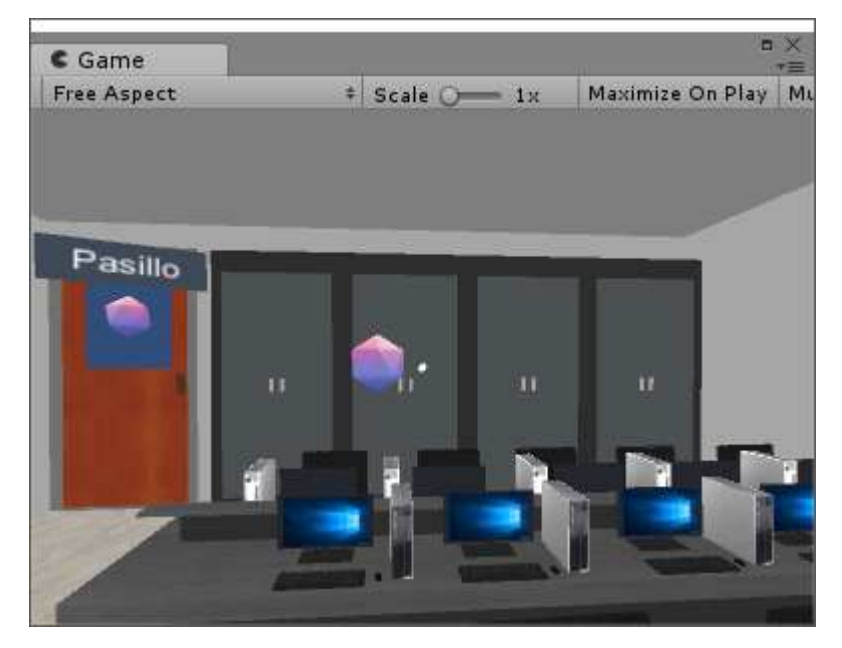

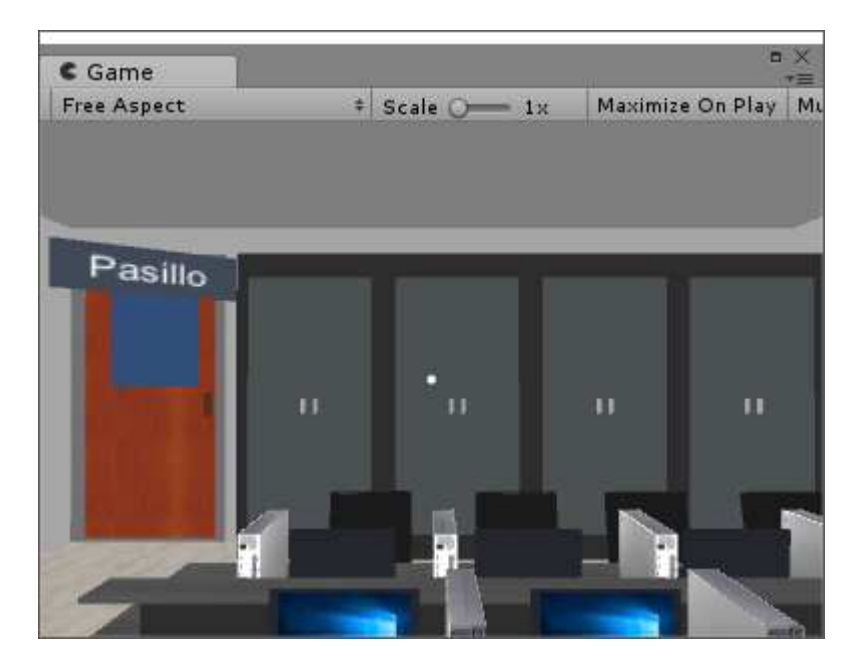

*Figura 41 Después de la interacción* 

| $\epsilon$ Game    |        |                     |   | $\blacksquare$   | ×<br>"三 |
|--------------------|--------|---------------------|---|------------------|---------|
| <b>Free Aspect</b> | $\div$ | Scale $\bigcirc$ 1x |   | Maximize On Play | Mu      |
|                    |        |                     |   |                  |         |
|                    |        |                     |   |                  |         |
|                    |        |                     |   |                  |         |
|                    |        |                     |   |                  |         |
|                    |        |                     |   |                  |         |
|                    |        |                     |   |                  |         |
|                    |        |                     |   |                  |         |
|                    |        |                     |   |                  |         |
|                    |        |                     |   |                  |         |
|                    |        |                     |   |                  |         |
|                    |        |                     |   |                  |         |
|                    |        |                     | Ħ |                  |         |
|                    |        |                     |   |                  |         |
|                    |        |                     |   |                  |         |
|                    |        |                     |   |                  |         |
|                    |        |                     |   |                  |         |
|                    |        |                     |   |                  |         |

*Figura 42 Desplazamiento* 

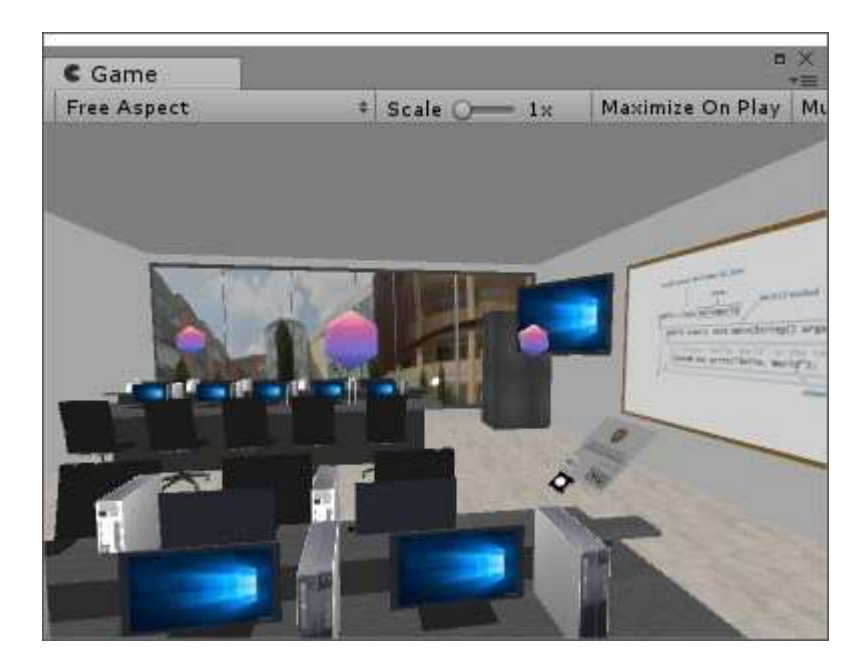

*Figura 43 Puntos retornan a su estado inicial* 

# *En pc.*

El script asociado seria "asig\_mov.cs" que está ubicado en la carpeta de scripts del first person controller dentro de estándar asstets y el script nativo del fisrt person controller.

Para este concepto validamos el nombre de la escena en la que se va a habilitar la velocidad de movimiento si cumple la condición le asignamos valores, de lo contrario su valor será 0.

```
if (m_scn.name == "Menu" || m_scn.name == "Salon_3d") {
        m pri WalkSpeed = 5f;
        m pri RunSpeed = 10f;
        //Se comprobo que se esta en la escena en la que necesitamos movimiento
\} else \{m pri WalkSpeed = 0f;
        m pri_RunSpeed = 0f;ł
```
*Figura 44 Porción de código* 

## **Script paso a paso.** 46

En esta sección se intentará desglosar paso a paso que función cumple cada script dentro del programa.

![](_page_45_Figure_2.jpeg)

*Figura 45 Scripts principales* 

#### *Check\_scn.cs.*

En este script encontraremos todos los parámetros que se inicializan dentro de una escena este mismo depende de las variables globales que se encuentran en *Global\_on\_off* que son variables que nos permitirán dentro de la escena saber si estamos en español o inglés, si los puntos se muestran o no, si está el closed caption activo y realizar todo este tipo de interacciones.

Este script va aplicado en el Menu\_tool, que está ubicado en cada escena y es un prefab dentro del objeto Toolbox\_script, a su vez toolbox script debe tener un audio source para poder reproducir los audios clips correspondientes, si alguna escena no lleva audio el campo se puede dejar vacío.

![](_page_45_Picture_7.jpeg)

*Figura 46 Variables y propiedades en el inspector del script Check\_scn* 

Este script contiene las variables para cada game object con el que interactúa, los cuales 47 son:

- Punto de audio On y Off
- Activar y desactivar puntos
- Un arreglo que me recorre todos los puntos con el tag ptn scn para ocultarlos
- Un arreglo que me recorre todos los puntos de movimiento con el tag ptnctrl para ocultarlos y desactivar el collider
- Dos arreglos para los textos en español e ingles
- Un arreglo que contiene todos los subtitulos en español y otro en eingles
- $\bullet$  Dos audios clips esp / eng
- Un contador para la corrutina
- Un objeto para actuar de fondo de los subtitulos "rawImg"
- Un contador adicional

```
public GameObject a on;
public GameObject a off;
public GameObject ptn on;
public GameObject ptn off;
public GameObject [] gameObjectArray;
public GameObject [] gameObjectArraymove;
public GameObject [] gameObjectTextArrayEn;
public GameObject [] gameObjectTextArrayEs;
public GameObject [] Subtitles;
public GameObject [] Subtitles_en;
public AudioClip clip_esp;
public AudioClip clip eng;
public AudioSource audio scn;
int ct corrutine = 0;
public GameObject rawImg;
int contador = 0;
```
*Figura 47 Declaración de variables* 

En el start de este script veremos lo que sucede al iniciar una nueva escena.

Primero verificamos si el objeto con tag RawImage existe (si existe es por que hay subtítulos en la escena) de lo contrario es que es un objeto que arroja un resultado nulo y no se debe hacer nada.

```
rawImg = GameObject.Find ("RawImage");
if (rawImg != null) {
    rawImg.SetActive (false);
ł
```
*Figura 48 Validación de objeto por nombre* 

Luego el contador lo inicializamos en 0, obtenemos los componentes del audio source que se va a llamar audio scn y será el canal por el cual haremos sonar el audio clips.

Recorremos todos los arreglos mencionados anterior mente para encontrar todos los objetos, en el caso de los subtítulos se ordenan los objetos por nombre ascendente (motivo por el cual los subtítulos se llaman A, B, C etc y tienen un tag correspondiente para su respectivo idioma.

```
contador = 0;audio scn = this.GetComponent<AudioSource>();
gameObjectArray = GameObject.FindGameObjectsWithTag ("ptn scn");
gameObjectArraymove = GameObject.FindGameObjectsWithTag ("ptnctrl");
gameObjectTextArrayEn = GameObject.FindGameObjectsWithTag ("Text en");
gameObjectTextArrayEs = GameObject.FindGameObjectsWithTag ("Text_es");
Subtitles = GameObject.FindGameObjectsWithTag ("Sub title").OrderBy( go => go.name ).ToArray();
foreach (GameObject sub in Subtitles) {
   sub.SetActive (false);
Subtitles_en = GameObject.FindGameObjectsWithTag ("Sub_title_en").OrderBy( go => go.name ).ToArray();
foreach (GameObject sub in Subtitles_en) {
   sub.SetActive (false);
<sup>}</sup>
```
*Figura 49 Captura y ordenamiento de los arreglos* 

| ▼ DemoInputManager |  |
|--------------------|--|
| MessageCanvas      |  |
| ▼ Sub_vacios       |  |
| RawImage           |  |
| А                  |  |
| в                  |  |
| C                  |  |
| D                  |  |
| Е                  |  |
| A(1)               |  |
| в                  |  |
| C                  |  |
| D                  |  |
| E                  |  |

*Figura 50 Subtítulos ordenados por objetos de la A a la Z* 

En el UPDATE encontraremos que se va a estar verificando constantemente las 49 variables globales para llevar a cabo cada estado de las opciones del aplicativo que a su vez en *x* caso según la variable global se ejecutara una función para llevar todo el procedimiento

```
void Update () {
   if (!Global on off.esp eng) {
       //ESPAÑOL
        if (audio scn != null) {
            audio_scn.clip = clip_esp;
        ₹
        //NOMBRE PUNTOS ESP
        activar_Esp();
   \} else \{//ENGLISH
        if (audio scn != null) {
            audio_scn.clip = clip_eng;
        ₿
        //NOMBRE PUNTOS ENG
        activar_Fng();
   }
```
*Figura 51 Ejemplo cambio de idioma* 

```
public void activar Eng(){
    foreach(GameObject lg in gameObjectTextArrayEn)
    \{lg.SetActive (true);
    3
    foreach(GameObject lg in gameObjectTextArrayEs)
    ₹
        lg.SetActive (false);
    \rightarrow
```

```
public void activar Esp(){
    foreach(GameObject lg in gameObjectTextArrayEs)
    \left\{ \right.lg.SetActive (true);
    \mathbf{R}foreach(GameObject lg in gameObjectTextArrayEn)
    \{lg.SetActive (false);
    \mathcal{F}
```
En este caso específico se validó si la variable es Falsa (español) o es Verdadera (ingles) y dependiendo de la condición activa la función activar eng o activar esp haciendo que los objetos con el tag correspondiente se activen o desactiven según la condición de la variable global

*El resto de los casos a excepción de los subtítulos tienen un funcionamiento muy similar* 

En el caso de los subtítulos no llaman a una función cuando se detecta que están activos, sino que ejecutan una corrutina que ira mostrando los subtítulos según el arreglo en orden ascendente en un total de 5 segundos por cada elemento del arreglo (5 segundos por párrafo de maximo3 o 4 líneas) y se entenderá cada corrutina para cada idioma como enSub() o espSub()

```
IEnumerator espSub() {
    foreach (GameObject sub in Subtitles) {
       if (contador > 0) {
            Subtitles[contador - 1].SetActive (false);
            sub.SetActive (true);
           contador++;
           Debug.Log (contador);
        \} else {
           sub.SetActive (true);
            contador++;
           Debug.Log (contador);
        \mathcal{F}yield return new WaitForSeconds(5f);
   Debug.Log (contador);
   Debug.Log (contador-1);
    if (contador > 0) {
        Subtitles [contador - 1]. SetActive (false);
   if (rawImg != null) {
       rawImg.SetActive(false);
    \rightarrowct_corrutine=1;
\,
```
*Figura 53 Corrutina subtítulos español* 

```
IEnumerator enSub() {
    foreach (GameObject sub in Subtitles_en) {
         if (contador > 0) {
             Subtitles en [contador - 1]. SetActive (false);
             sub.SetActive (true);
             contador++;
         \} else {
             sub.SetActive (true);
             contador++;
         \mathcal{P}yield return new WaitForSeconds(5f);
    if (contador >0) {
         Subtitles_en[contador-1].SetActive(false);
    \rightarrowif (rawImg != null) {
        rawImg.SetActive (false);
    \mathcal{F}ct_corrutine=1;
\mathcal{F}
```
*Figura 54 Corrutina subtítulos ingles* 

#### *events.cs.*

En este script encontraremos todo el apartado para manipular el movimiento del *player* en las escenas 3d donde se encuentre los puntos de desplazamiento.

- en este script encontramos:
- Variable booleana trans que nos permite saber si el objeto esta en proceso de ser trasladado del punto A al B
- Game object pnt ctrl que va a ser la referencia del punto B
- Game object player que sirve para la referencia del punto A y para alterar el translate.position para que llegue a la posición B
- Flotante speed para regular la velocidad del desplazamiento
- Public carga es la animación de la barra de carga
- Contador es un contador adiconal

En el START encontramos solo a la variable *trans* en falso ya que por defecto el *player* no se está moviendo.

void Start  $()$  {  $trans = false;$  $\mathcal{F}$ 

*Figura 55 Variable trans inicializada en falso* 

En el UPDATE crearemos un arreglo temporal que se va a llenar con los puntos de control de movimiento con el tag "ptnctrl" y se van a desactivar tanto su mesh render como su colider mientras el objeto *player* este en movimiento (*trans* = true).

```
if (trans) {
       GameObject[] gameObjectArray = GameObject.FindGameObjectsWithTag ("ptnctrl");//busqueda de Los puntos de control
        foreach(GameObject go in gameObjectArray)
        €
           go.GetComponent<Collider>().enabled = false;
           go.GetComponent<MeshRenderer> ().enabled = false;
           // si translate esta en ejecucion, Desactivar los colliders, y evitar fallos y desplazamientos no voluntario
        ł
        float step = speed * Time.deltamine;player.transform.position = Vector3.MoveTowards(player.transform.position, pnt_ctrl.transform.position, step);
    //dezplazamiento del Player a la posicion del punto de control
    Ą
if (player.transform.position == pnt_ctrl.transform.position) {
   trans = false; //si ya se encuentra en la misma posicion, deshabilitar el estado de Translate (el objeto ya no se en
   GameObject[] gameObjectArray = GameObject.FindGameObjectsWithTag ("ptnctrl");//busqueda de Los puntos de control by
   foreach(GameObject go in gameObjectArray)
   -€
       go.GetComponent<Collider>().enabled = true;
       go.GetComponent<MeshRenderer> ().enabled = true;
       //se reactiva el collider para poder hacer otro desplazamiento
   P)
ŀ
```
*Figura 56 Porción de código del update.* 

Cuando el objeto *player* llegue a la posición B *trans* será falso indicando así que debe parar de moverse y los puntos regresaran a la normalidad.

La variable *trans* se convertirá en verdadera después de usar la corrutina de interacción 53 que se explicara más adelante llamada dentro de este script con las funciones Translate(); y Cancel(); las cuales se encargaran de ejecutar y cancelar la corrutina y deberán ser indicadas en el even trigger de cada punto de control.

```
//on pointer enter
public void Translate(){
   carga.Play ();
    //carga La animacion de La barra
    StartCoroutine("Fade");
    //inicia La corrutina para esperar 2 seg (tiempo que dura La animacion);
\mathcal{F}//on pointer exit
public void Cancel(){
   StopCoroutine ("Fade");
    carga.Rewind();
    carga.Play ();
    carga.Sample ();
    carga.Stop ();
\mathbf{R}//corrutina si se cancela antes de completar los 2 segundos, translate se mant
//de Lo contrario se pone en estado true y se hace desplazamiento
IEnumerator Fade() {
        while (contador \langle 2 \rangle {
            yield return new WaitForSeconds(1);
            contador++;
        Debug.Log(contador);
        \mathcal{F}if (contador == 2) {
        trans = true;contador = 0;\mathcal{F}\mathcal{L}
```
*Figura 57 Porción de código corrutinas y funciones* 

![](_page_52_Picture_86.jpeg)

*Figura 58 Uso de las funciones en el event trigger* 

Son aquellos scripts que manejan las funcionalidades principales y están relacionados entre sí. Para comenzar tenemos el script "*Global on off*" este script contiene unas variables globales explicadas anterior mente, estas variables son de tipo static donde podemos conocer en qué estado se encuentran los botones intercambiables de cada función.

```
public static bool closed caption;
public static bool Audio scn;
public static bool esp_eng;
public static bool ptn scn;
public static int touch = 0;
```
*Figura 59 Variables globales* 

Los siguientes game objects son para identificar los botones dentro de la escena menú.

```
public GameObject cc_on;
public GameObject cc_off;
public GameObject esp;
public GameObject eng;
public GameObject a on;
public GameObject a_off;
public GameObject ptn_on;
public GameObject ptn_off;
```
*Figura 60 Objetos de la caja de herramientas* 

Aquí se inicializa el estado por defecto de las configuraciones de la caja de herramientas 55 del menú.

```
if (closed_caption) {
    cc_on.SetActive (false);
    cc off.SetActive (true);
\} else \{cc_on.SetActive (true);
    cc_off.SetActive (false);
ł
if (Audio scn) {
    a_on.SetActive (false);
    a_off.SetActive (true);
\} else \{a on.SetActive (true);
    a_off.SetActive (false);
ŀ
if (esp_{eng}) {
    esp.SetActive (false);
    eng.SetActive (true);
\} else \{esp.SetActive (true);
    eng.SetActive (false);
₹
if (ptn_scn) {
    ptn_on.SetActive (false);
    ptn_off.SetActive (true);
\} else \{ptn_on.SetActive (true);
    ptn_off.SetActive (false);
ł
```
*Figura 61 Estado por defecto de la caja de herramientas* 

Cabe mencionar que al no especificar las variables desde la inicialización con verdadero 56 o falso, en la ejecución del programa y según la lógica se interpretan como variables falsas, esto es con el motivo de que cada vez que cargue una escena, no se inicialicen de nuevo.

En el script "events\_change\_scn.cs" encontraremos cómo funciona la transición de carga de escenas, la animación y la corutina mencionada anterior mente que vamos a explicar en este script.

```
public bool cambio;
public Animation carga;
int contador = 0;string nombre scn = "";
public GameObject carga_player;
```
*Figura 62 Variables a tener en cuenta* 

- Cambio es una variable de tipo booleana que nos va a servir como un paso adicional para garantizar que si se hizo el cambio de escena
- Carga de tipo animación, es la variable que contiene el tipo de animación
- Contador entero para interactuar con la corrutina
- nombre scn string para almacenar el nombre de la escena a la que se va a cambiar
- carga player gameObject para tener las propiedades de la barra de carga

```
void Start () {
    carga player = GameObject.Find ("carga");
    carga = carga_player.GetComponent<Animation> ();
    cambia = false;}
```
*Figura 63 Porción start del script* 

Hacemos que carga player obtenga el objeto referencia llamado con "carga". 57

![](_page_56_Figure_1.jpeg)

*Figura 64 Objeto carga para la barra de carga* 

Luego tomamos de ese objeto las propiedades de su animación para poderla reproducir en la corrutina. La variable cambia cada vez que se inicie una nueva escena su estado será falso.

```
void Update () {
    //si translate esta activado
    if (cambio) \{SceneManager.LoadScene (nombre_scn);
    \mathcal{F}ł
```
*Figura 65 Porción update del script* 

Hacemos la instrucción de cambio de escena si la variable cambio es verdadera. Luego tenemos las funciones del evento "on pointer enter" y "on ponter exit" donde se llama a la corrutina específicamente.

```
//on pointer enter
public void cambio_scn(){
    nombre scn = gameObject.transform.name;
    if (carga != null) {
        carga.Play ();
    ł
    //carga la animacion de la barra
   StartCoroutine("Fade");
   //inicia la corrutina para esperar 2 seg (tiempo que dura la animacion);
ł
//on pointer exit
public void Cancel(){
    nombre\_scn = "";StopCoroutine ("Fade");
    if (carga != null) {
        carga.Rewind ();
        carga.Play ();
        carga.Sample ();
        carga.Stop ();
    }
ł
```
*Figura 66 On pointer enter y on pointer exit* 

Por último, tenemos la corrutina que hace que la animación que tiene el objeto carga se inicie y que tarde 2 segundos en continuar para hacer la variable cambio verdadera y así hacer que en el update se haga el cambio de escena.

```
//corrutina si se cancela antes de completar los 2 segundos, translate se mantiene False,
//de Lo contrario se pone en estado true y se hace desplazamiento
IEnumerator Fade() {
    while (contador \langle 2 \rangle {
        yield return new WaitForSeconds(1);
         contador++;
    P.
    if (contador == 2) {
         \overline{\text{cambio}} = \text{true}contador = 0;\mathcal{Y}\mathcal{Y}
```
*Figura 67 Corrutina cambio escena* 

Finalizando tenemos el script de "*events* toolbox.cs" en este script se recopila la 59 información que tienen las variables globales y se pone a cabo lo mencionado anteriormente en "*check\_scn.cs*" pero se hace desde el menú principal donde según los estados del botón pasara una u otra cosa dentro del aplicativo en este caso la diferencia con lo del script similar es que en ese si se puede acceder a hacer cambios en los subtítulos y en el idioma, cosas que no se pueden hacer directamente desde la escena, solo desde el menú principal.

Para finalizar hay una serie de videos (5 en total) que ayudan a complementar esta información. Posteados en la plataforma de YouTube.

Correa, J. (2018). Video 1 [Video file]. Recuperado de<https://youtu.be/-TrWQdZJJGw> Correa, J. (2018). Video 2 [Video file]. Recuperado de<https://youtu.be/gSrqSQYLwfI> Correa, J. (2018). Video 3 [Video file]. Recuperado de<https://youtu.be/Do56eIF6rFk> Correa, J. (2018). Video 4 [Video file]. Recuperado de<https://youtu.be/AAl13EKrHNA> Correa, J. (2018). Video 5 [Video file]. Recuperado de<https://youtu.be/Ub9ookq5wwY>

# **Capítulo 8** 60

# **Pruebas de usuario**

Las pruebas de usuario para la aplicación se llevaron a cabo el día 7 de mayo del 2018 en la universitaria agustiniana. Se dio a conocer el software a 20 persona entre 12 a 86 años, teniendo como resultado 10 personas que probaron la plataforma de PC y 10 para la plataforma móvil.

# Que plataforma probo?

10 respuestas

![](_page_59_Figure_5.jpeg)

*Figura 68 Plataformas usadas en la prueba de usuario* 

# **Pruebas usuario móvil** 61

Se observa que el 100% de los encuestados tuvo una experiencia positiva frente al uso del software en la plataforma móvil.

![](_page_60_Figure_2.jpeg)

*Figura 69 Resultados experiencia de uso* 

El uso de la aplicación para los usuarios encuestados tuvo muy buenos resultados, aunque personas que no habían tenido contacto con la realidad virtual previamente presentaron mareos leves al usar prolongadamente las gafas VR.

![](_page_60_Figure_5.jpeg)

*Figura 70 Resultados de aplicación intuitiva* 

Los resultados arrojados se evidencio se obtuvo que la mitad de los usuarios no tuvo 62 ningún problema en identificar que había un menú, pero se tomó la decisión de cambiarlo de sitio, debido a los resultados que se obtuvieron en pc, además de que se quiere dar la mayor accesibilidad al usuario

![](_page_61_Figure_1.jpeg)

![](_page_61_Figure_2.jpeg)

Se evidencia que la imagen está haciendo creer al usuario que tiene alguna función, por ende, se toma la medida de cambiarla de posición, tamaño y relieve, haciendo que el usuario entienda que es una imagen representativa.

![](_page_61_Figure_4.jpeg)

*Figura 72 Resultado función del botón herramientas* 

Los resultados se basan con la posición del menú, ya que solo la mitad se fijó que esta 63 opción existía, no se utilizó en gran medida, así que se optó crear un tutorial para el uso de la aplicación haciendo conocer al usuario las funciones de cada botón.

![](_page_62_Figure_1.jpeg)

#### *Figura 73 Resultados existencia subtítulos*

La mitad de las personas encuestadas se dieron cuenta que existía esta función, ya que este botón está disponible en cualquier escena, en función a estos resultados se decide incluir este en el tutorial.

![](_page_62_Figure_4.jpeg)

*Figura 74 Resultados existencia puntos interacción* 

Después de que el encuestado termina la prueba se le explica cuál era el objetivo de 64 funcionamiento del ese botón, al cual se piensa que la imagen si representa bien la función, se incluye una breve descripción por medio de imágenes en el tutorial.

![](_page_63_Figure_1.jpeg)

*Figura 75 Resultados función del botón activar y desactivar puntos* 

Ya que ninguno de los encuestados no se percató de la función de cambio de idioma, se incluye en el tutorial con una descripción por medio de imágenes.

![](_page_63_Figure_4.jpeg)

*Figura 76 Resultado desconocimiento del cambio de idioma* 

La mayoría de encuestados les agrado la forma del punto de movimiento, se decide dejar 65 unificado la forma del punto en ambas plataformas (Icosaedro).

![](_page_64_Figure_1.jpeg)

*Figura 77 Aceptación positiva de la figura del punto de control* 

La mayoría de usuarios encuestados indicaron que la figura del punto para el movimiento es óptima, por lo tanto, no se le realiza ningún cambio.

Los resultados para la voz que narra en español fueron en mayoría positivos, por ende, 66 no se decide hacer ningún cambio.

![](_page_65_Figure_1.jpeg)

*Figura 78 Aceptación de la voz del narrador* 

![](_page_65_Figure_3.jpeg)

*Figura 79 Selección por mayoría del nombre del aplicativo* 

Encuestados indicaron que presentaron mareo al momento de activar subtítulos o tratar 67 de leer algún título en los puntos de movimiento, como medida se alejó un poco la generación de los subtítulos, se agrando la letra de los puntos de movimiento, también se indicó que la aplicación puede generar mareo al usuario.

![](_page_66_Figure_1.jpeg)

*Figura 80 Resultados de presencia de mareo* 

Solo la mitad de los usuarios encuestados se percataron de que se podía silenciar los 68 audios que están implementados en la aplicación, como medida se incluye en el tutorial con descripción por medio de imágenes.

![](_page_67_Figure_1.jpeg)

*Figura 81 Resultados activar y desactivar sonido* 

# **Pruebas usuario pc y web** 69

Se observa que el 100% de los encuestados tuvo una experiencia positiva frente al uso del software en la plataforma de PC.

![](_page_68_Figure_2.jpeg)

*Figura 82 Buena experiencia del software plataforma pc* 

Para el uso de la aplicación frente a usuarios que no tuvieron previas instrucciones, tuvo buenos resultados, en conclusión, para usuarios sin experiencia en el uso de este tipo de aplicaciones es apto.

![](_page_68_Figure_5.jpeg)

*Figura 83 Aplicación intuitiva* 

En los resultados se puede evidenciar que la posición del menú no es apta para la  $\frac{70}{70}$ aplicación por lo cual se toma la decisión de cambiarlo de sitio, haciendo más accesible al usuario.

![](_page_69_Figure_1.jpeg)

#### *Figura 84 Existencia menu plataforma PC*

Se evidencia que la imagen para la mitad de los usuarios que realizaron la prueba no tiene una función con respecto al menú, pero la otra mitad cree que esta realiza alguna configuración por ende se toma la medida de cambiarla de posición, tamaño y relieve, haciendo que el usuario entienda que es una imagen representativa.

![](_page_69_Figure_4.jpeg)

#### *Figura 85 Función del botón*

Los resultados se basan con la posición del menú, ya que muchos usuarios no se fijaron que este existía no se dieron por enterados que existía esta función en la aplicación, como medida se desarrolló un tutorial para el uso de la aplicación haciendo conocer al usuario las funciones 71 de cada botón.

![](_page_70_Figure_1.jpeg)

*Figura 86 Desconocimiento activación de subtítulos* 

La mayoría de personas encuestadas no se percataron de que existía esta función, estando el botón que realiza esta acción ubicada en todas las escenas, como medida se incluye en el tutorial para dar a conocerlo al usuario.

![](_page_70_Figure_4.jpeg)

![](_page_70_Figure_5.jpeg)

Después de que el encuestado termina la prueba se le explica cuál era el objetivo de funcionamiento del ese botón, al cual se piensa que la imagen si representa bien la función, se incluye una breve descripción por medio de imágenes en el tutorial.

![](_page_71_Figure_0.jpeg)

#### *Figura 88 Función del botón*

Se evidencio que la mayoría de encuestados no se percató en la función de cambio de idioma debido a que la ubicación del menú no era clara por lo tanto se incluye en el tutorial con una descripción por medio de imágenes.

![](_page_71_Figure_3.jpeg)

*Figura 89 Reconocimiento del cambio de idioma*
La mayoría de encuestados les agrado la forma del punto de movimiento, aun se decide 73 dejar unificado la forma del punto en ambas plataformas (Decaedro) el cual fue utilizado en la plataforma móvil.

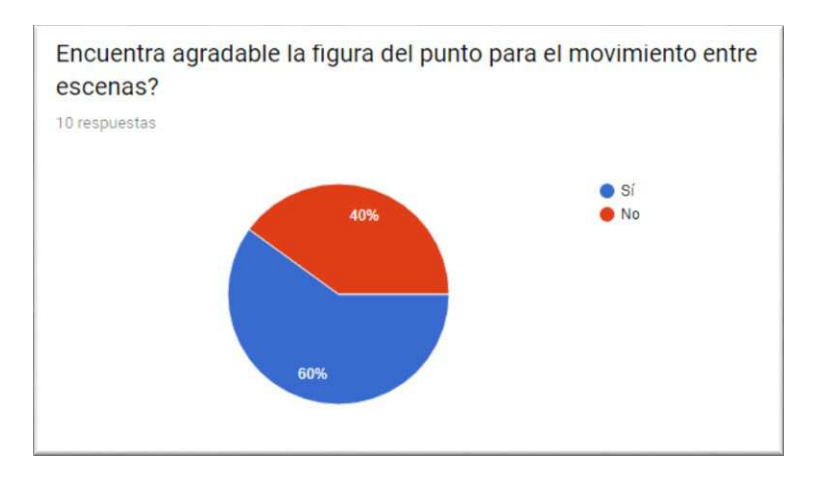

<span id="page-72-0"></span>*Figura 90 Figura aceptable para el cambio de escenas* 

Usuarios encuestados indicaron que el color de la barra era óptimo para la aplicación, se decide no hacer ningún cambio.

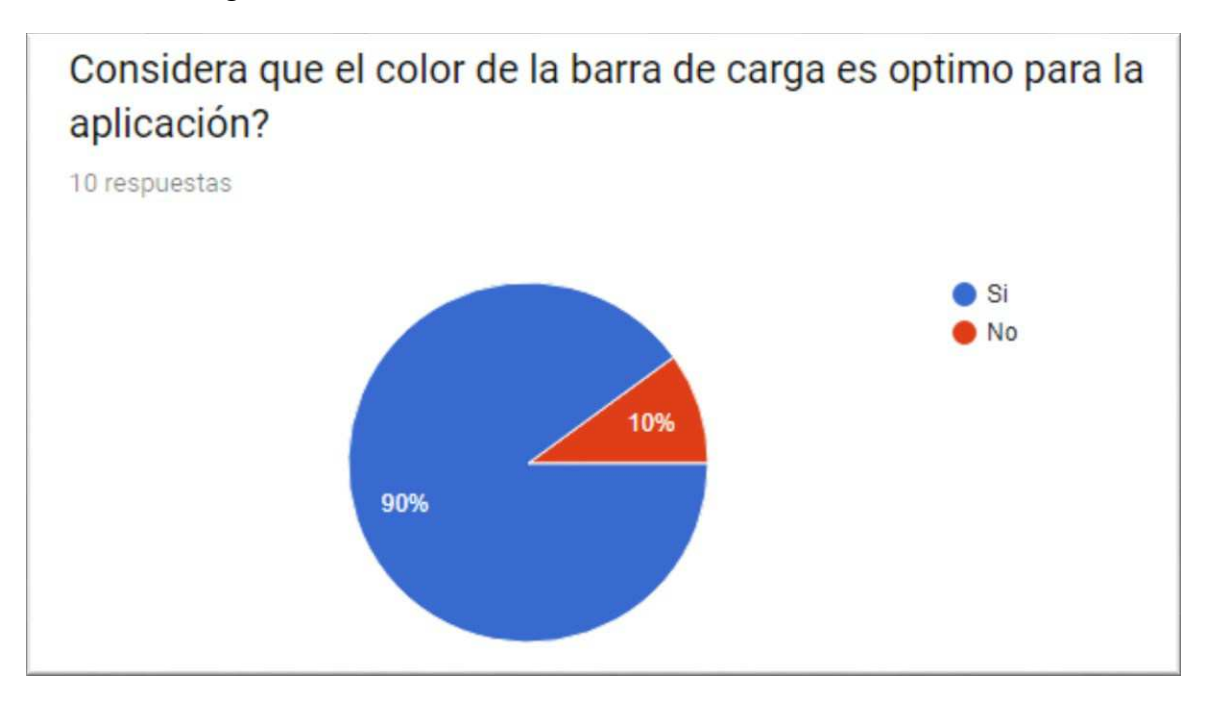

<span id="page-72-1"></span>*Figura 91 Color adecuado para la barra de carga* 

Los resultados para la voz que narra en español fueron en mayoría positivos, por ende, no se decide hacer ningún cambio.

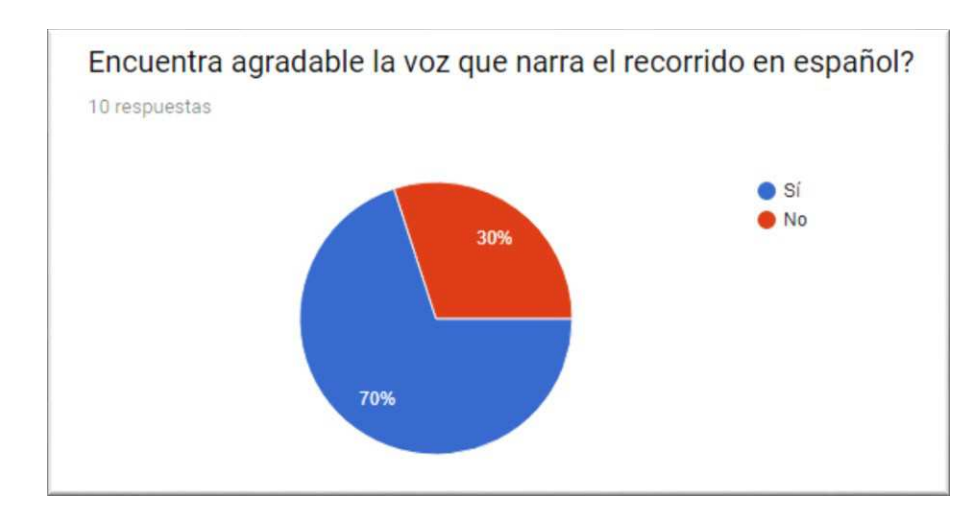

<span id="page-73-0"></span>*Figura 92 Voz del narrador aceptable* 

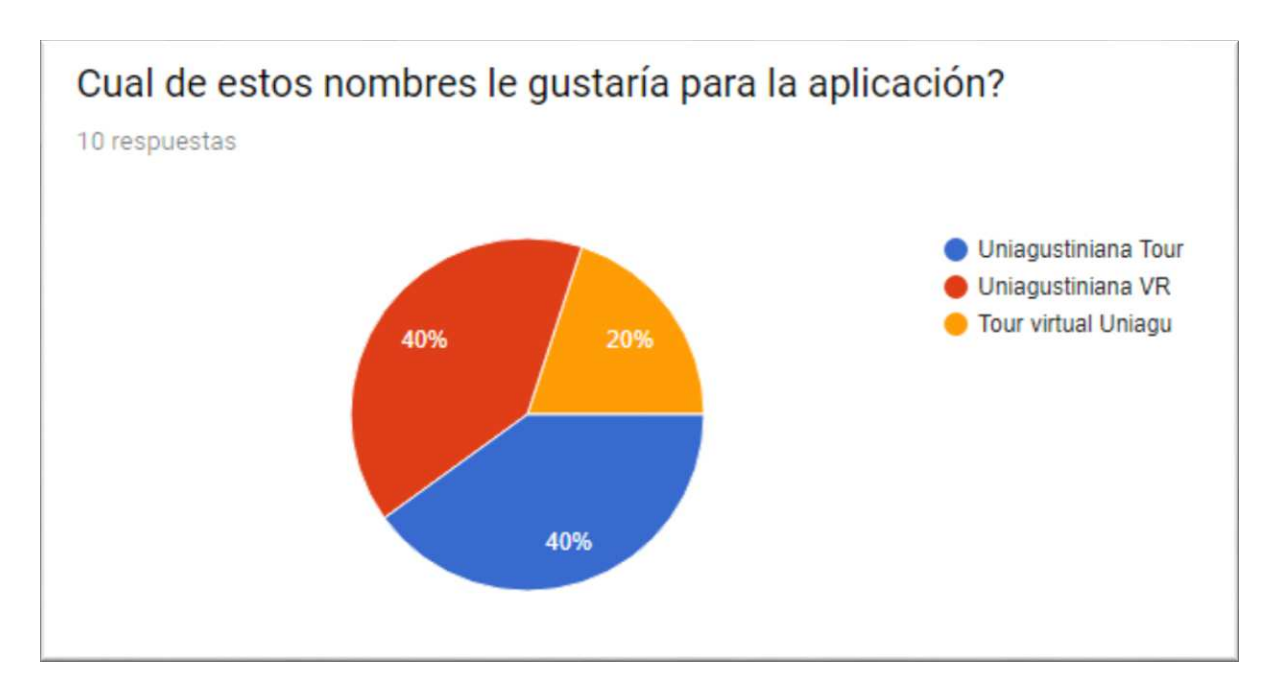

<span id="page-73-1"></span>*Figura 93 Selección del nombre del aplicativo* 

Usuarios encuestados indicaron que no se fijaron en que podían silenciar la aplicación como medida se incluye en el tutorial con descripción por medio de imágenes.

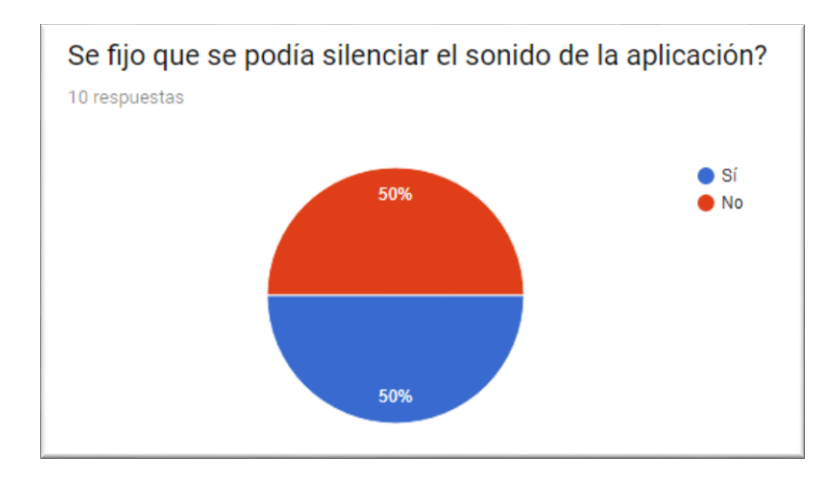

<span id="page-74-0"></span>Figura 94 Silenciar sonido

#### **Conclusiones** 76

- El recorrido hará uso de los sentidos de la vista y el oído para dar una inmersión satisfactoria al usuario que haga uso del tour virtual, lo cual será posible gracias a la visualización de los diferentes lugares que tiene la universidad, la utilización de sonidos ambientales y descripciones de algunos escenarios mostrados en el tour.
- El tour de realidad virtual desarrollado en unity dará a conocer las instalaciones de la universitaria agustiniana por medio de imágenes en 360° las cuales mostraran diferentes lugares de la universidad ya sean puntos de interés o no, brindando una herramienta innovadora a la universidad.
- La realidad virtual aplicada en el tour brindara a los usuarios que experimenten con este recorrido la visualización de las instalaciones de la universidad de una manera interactiva, intuitiva e inmersiva.
- El tour virtual será factible para ser implementado en diferentes plataformas así llegará a un mayor número de usuarios que puedan experimentar con la realidad virtual ya sea inmesiva o no inmersiva.
- El avatar será la representación del padre rector, la implementación de este dentro del tour dará una bienvenida de parte de la institución a aquellos usuarios (posibles futuros aspirantes o público general) que accedan a este tour.
- El tour virtual implementara los lenguajes de inglés y español para dar una aplicación multilenguaje.
- La aplicación contara con subtítulos para que estos estén a disposición de los usuarios si desean hacer uso de estos, además de que se encontraran tanto en español como en inglés.

#### **Recomendaciones** 77

- Asegúrese de que las gafas de realidad virtual no tengan ningún defecto, esto con el fin de asegurar la integridad del dispositivo que ejecuta la aplicación.
- Tenga en cuenta que necesita un área limpia de obstáculos para el uso de la aplicación.
- Se recomienda el uso de auriculares para mejorar la experiencia a la hora de estar en el recorrido virtual.
- No se recomienda un uso prolongado para personas menores de 15 años.
- En caso de comenzarse a sentir mareo o algún otro síntoma suspenda el uso de la aplicación de inmediato.
- Se recomienda tener poca iluminación en el espacio donde se realizará el recorrido con el fin de asegurar la adaptación visual sin problema alguno.
- En caso de contar con un dispositivo con resolución adaptable se recomienda dejarla en WQHD+ (2960 x 1440).

Caño Cristales. (2017). Caño Cristales: Tour Virtual y Fotografía Esférica 360. Recuperado de: [http://www.cano-cristales.com/tour-virtual-360-decano-cristales.](http://www.cano-cristales.com/tour-virtual-360-decano-cristales)

Correa, J. (2018). Video 1 [Video file]. Recuperado de<https://youtu.be/-TrWQdZJJGw>

Correa, J. (2018). Video 2 [Video file]. Recuperado de<https://youtu.be/gSrqSQYLwfI>

Correa, J. (2018). Video 3 [Video file]. Recuperado de<https://youtu.be/Do56eIF6rFk>

Correa, J. (2018). Video 4 [Video file]. Recuperado de<https://youtu.be/AAl13EKrHNA>

Correa, J. (2018). Video 5 [Video file]. Recuperado de<https://youtu.be/Ub9ookq5wwY>

- ENTER.CO. (2017). Recuperado de: [http://www.enter.co/eventos/ces/2016/las-tendencias-en](http://www.enter.co/eventos/ces/2016/las-tendencias-en-realidad-virtualpara-el-ces-2016)[realidad-virtualpara-el-ces-2016](http://www.enter.co/eventos/ces/2016/las-tendencias-en-realidad-virtualpara-el-ces-2016)
- Google. (2017). The latest on VR and AR at Google I/O. Recuperado de: <https://www.blog.google/products/google-vr/latest-vr-and-ar-google-io>
- Google. D. (2017). VR and AR at Google (Google I/O '17). Recuperado de: <https://www.youtube.com/watch?v=tto90e-DfeM>
- ICDL Colombia. (2017). Tendencias 2017: ¿sabe cómo usar realidad aumentada en sus procesos? - ICDL Colombia. Recuperado de: [https://www.icdlcolombia.org/tendencias-](https://www.icdlcolombia.org/tendencias-2017-sabe-usar-realidadaumentada-procesos)[2017-sabe-usar-realidadaumentada-procesos](https://www.icdlcolombia.org/tendencias-2017-sabe-usar-realidadaumentada-procesos)

Mario Carvajal. (2017). Mario Carvajal. Recuperado de: [http://www.mariocarvajal.com.](http://www.mariocarvajal.com/)

Scrum. (2017). Metodología Scrum. Recuperado de: [https://www.softeng.es/es](https://www.softeng.es/es-es/empresa/metodologias-de-trabajo/metodologiascrum.html)[es/empresa/metodologias-de-trabajo/metodologiascrum.html](https://www.softeng.es/es-es/empresa/metodologias-de-trabajo/metodologiascrum.html) 

- Proyectos agiles. (2018). ¿Qué es scrum? Recuperado de: [https://proyectosagiles.org/que-es](https://proyectosagiles.org/que-es-scrum)[scrum](https://proyectosagiles.org/que-es-scrum)
- Seobogotacolombia.com. (2017). Panorámicas 360 Tours virtuales en Colombia. Recuperado de:<http://www.seobogotacolombia.com/panoramicas360.html>
- Tiempo, C. (2017). Realidad virtual: Noticias, Fotos y Videos de Realidad virtual-ELTIEMPO.COM. El Tiempo. Recuperado de: <http://www.eltiempo.com/noticias/realidad-virtual>
- Unity. (2018). Para ejecutar juegos de Unity. Recuperado de: https://unity3d.com/es/unity/system-requirements
- Urosario.edu.co (2017). Recorrido Virtual Universidad del Rosario Universidad del Rosario. Recuperado de:<http://www.urosario.edu.co/Recorrido-Virtual/inicio>
- Viewy. (2017). 5 Formas de Hacer Campañas de Marketing Con Realidad Virtual. Recuperado de: [http://www.viewy.com.co/blog\\_viewy/5-formas-dehacer-campanas-de-marketing](http://www.viewy.com.co/blog_viewy/5-formas-dehacer-campanas-de-marketing-con-realidad-virtual)[con-realidad-virtual](http://www.viewy.com.co/blog_viewy/5-formas-dehacer-campanas-de-marketing-con-realidad-virtual)

# Apéndice

### Lista de tablas

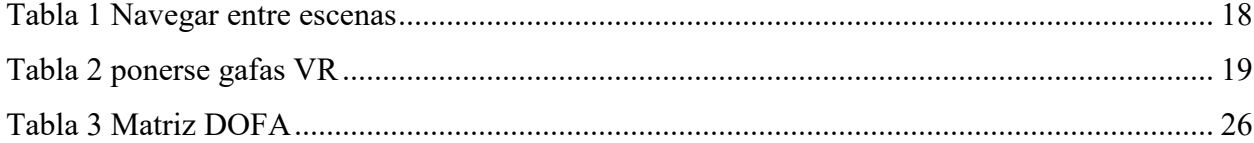

# **Lista de figuras** 81

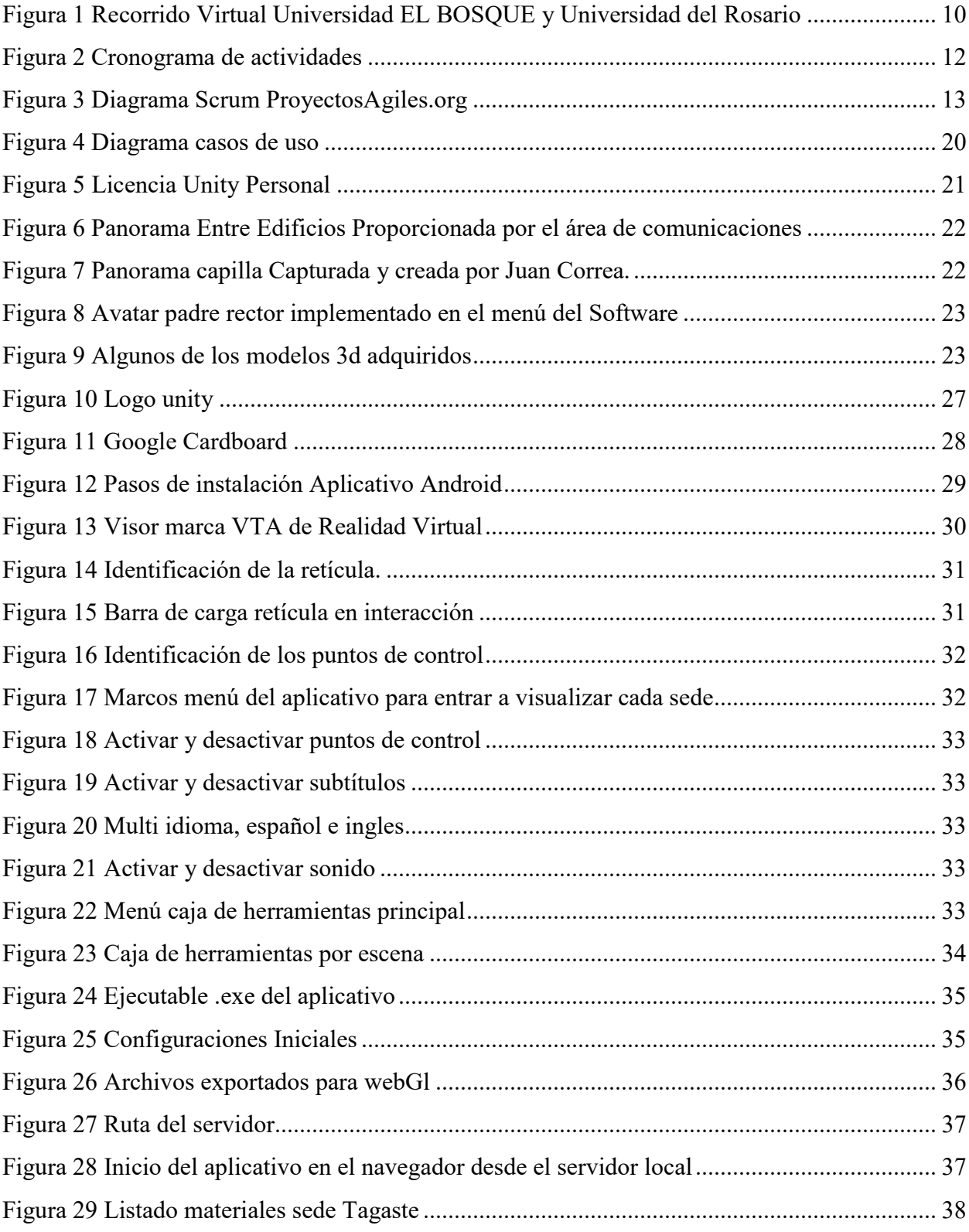

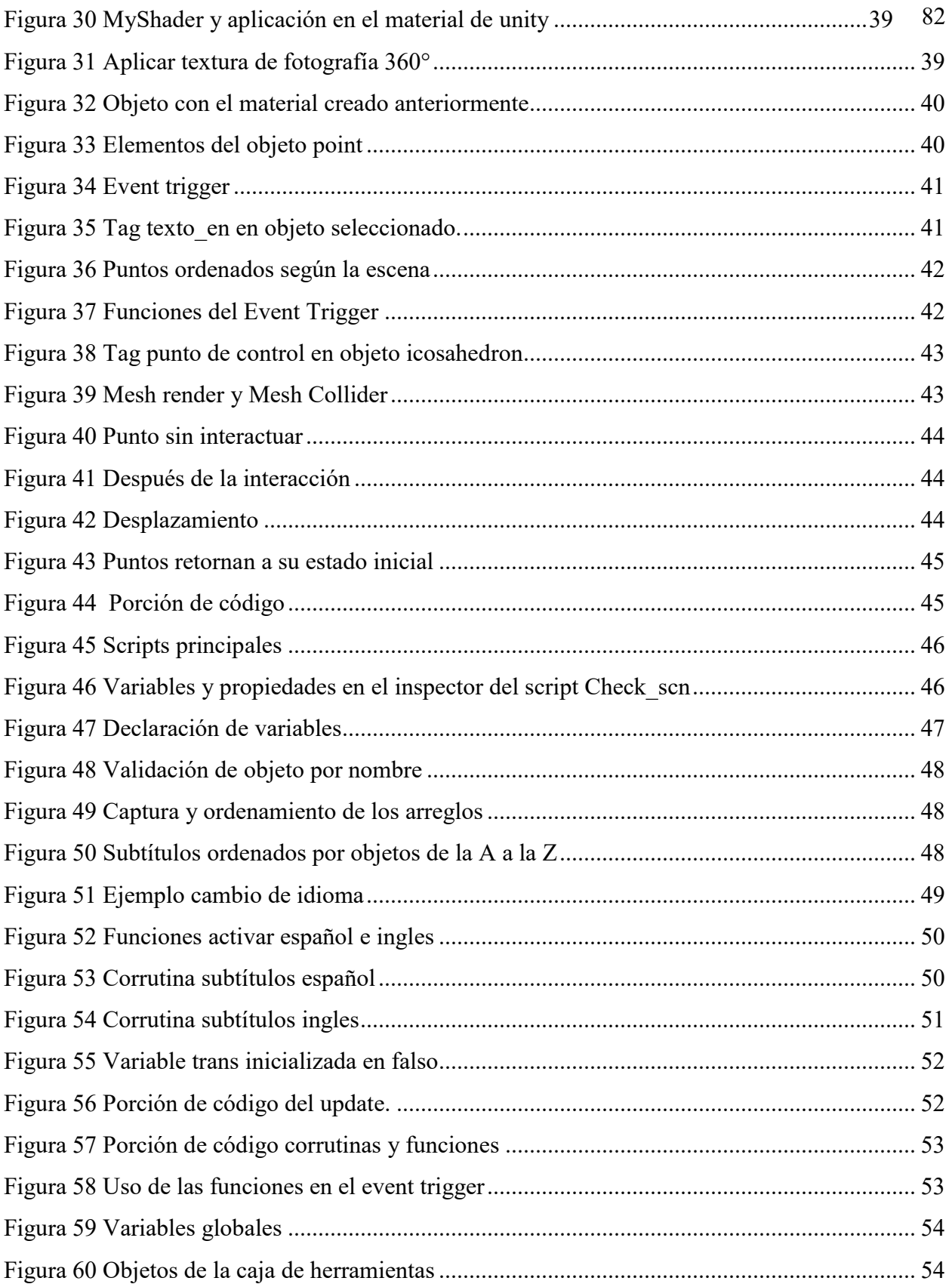

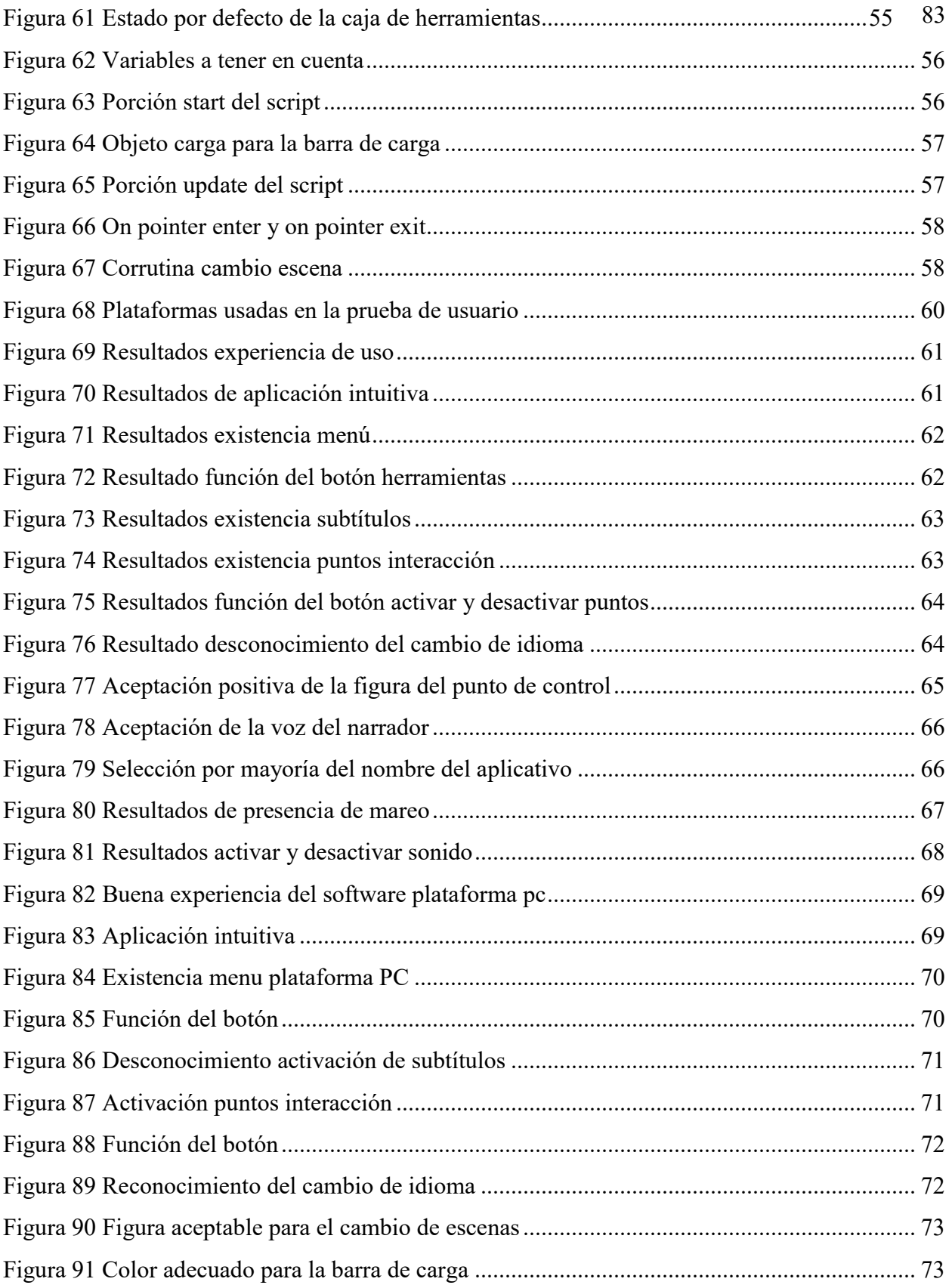

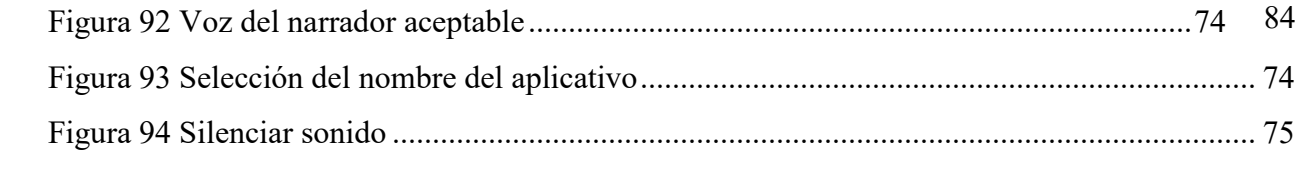